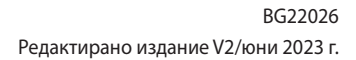

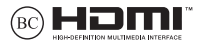

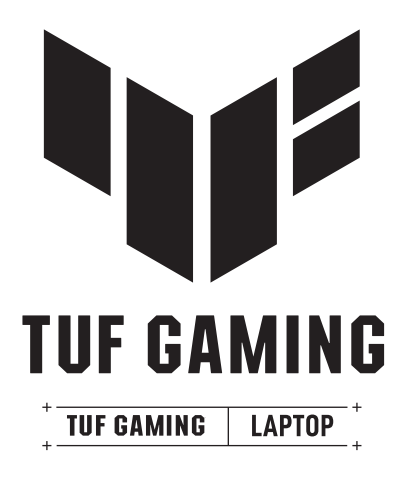

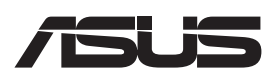

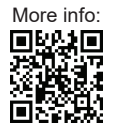

#### **ИНФОРМАЦИЯ ЗА АВТОРСКИТЕ ПРАВА**

Никоя част от това ръководство, включително продуктите и софтуера, описани в него, не може да бъде възпроизвеждана, предавана, преписвана, съхранявана в система за извличане или превеждана на който и да е език под каквато и да е форма или по какъвто и да е начин, освен документацията, съхранявана от купувача за целите на архивиране, без изричното писмено разрешение на ASUSTeK COMPUTER INC. ("ASUS").

ASUS ПРЕДОСТАВЯ ТОВА РЪКОВОДСТВО В НАСТОЯЩИЯ МУ ВИД БЕЗ КАКВИТО И ДА БИЛО ГАРАНЦИИ, ПРЕКИ ИЛИ КОСВЕНИ, ВКЛЮЧИТЕЛНО, НО НЕ САМО, КОСВЕНИ ГАРАНЦИИ ИЛИ УСЛОВИЯ ЗА ПРОДАВАЕМОСТ ИЛИ ПРИГОДНОСТ ЗА ДАДЕНА ЦЕЛ. ПРИ НИКАКВИ ОБСТОЯТЕЛСТВА ASUS, НЕЙНИТЕ ДИРЕКТОРИ, СЛУЖИТЕЛИ, РАБОТНИЦИ ИЛИ АГЕНТИ НЕ НОСЯТ ОТГОВОРНОСТ ЗА КОСВЕНИ, СПЕЦИАЛНИ, СЛУЧАЙНИ ИЛИ ПРОИЗТИЧАЩИ ОТ ИЗПОЛЗВАНЕТО НА ПРОДУКТА ЩЕТИ (ВКЛЮЧИТЕЛНО ПРОПУСНАТИ ПЕЧАЛБИ, ЗАГУБЕНИ КЛИЕНТИ, ДАННИ, ПРЕУСТАНОВЯВАНЕ НА ДЕЙНОСТ И ДР.), ДОРИ И АКО ASUS Е БИЛА ИНФОРМИРАНА, ЧЕ ТАКИВА ПОВРЕДИ, ПРОИЗЛИЗАЩИ ОТ ДЕФЕКТ ИЛИ ГРЕШКА В ТОВА РЪКОВОДСТВО ИЛИ ПРОДУКТА, СА ВЪЗМОЖНИ.

Продуктите и фирмените имена, посочени в това ръководство, може да са или да не са регистрирани търговски марки или авторски права на съответните им компании и се използват само за идентифициране или обяснение в полза на притежателите без никакво намерение за нарушение.

ТЕХНИЧЕСКИТЕ ХАРАКТЕРИСТИКИ И ИНФОРМАЦИЯТА В ТОВА РЪКОВОДСТВО СА ПРЕДОСТАВЕНИ САМО ЗА ВАШЕ СВЕДЕНИЕ И СА ОБЕКТ НА ПРОМЯНА ПО ВСЯКО ВРЕМЕ БЕЗ ПРЕДУПРЕЖДЕНИЕ И ТЕ НЕ ТРЯБВА ДА СЕ ТЪЛКУВАТ КАТО ЗАДЪЛЖЕНИЕ НА ASUS. ASUS НЕ НОСИ ОТГОВОРНОСТ ЗА ГРЕШКИ ИЛИ НЕТОЧНОСТИ, КОИТО МОГАТ ДА СЕ ПОЯВЯТ В РЪКОВОДСТВОТО, ВКЛЮЧИТЕЛНО ОПИСАНИЕТО НА ПРОДУКТИТЕ И СОФТУЕРА В НЕГО.

Copyright © 2023 ASUSTeK COMPUTER INC. Всички права запазени.

#### **ОГРАНИЧЕНИЕ НА ОТГОВОРНОСТТА**

Може да възникнат обстоятелства, при които заради неизпълнение на задълженията от страна на ASUS или друго задължение имате право на обезщетение от ASUS. Във всеки такъв случай, независимо от основанието, на което имате право да поискате обезщетение от ASUS, ASUS носи отговорност само за щети за телесни наранявания (включително смърт) и щети на недвижимо имущество и материално лично имущество; или всякакви други действителни и преки щети, произтичащи от пропуск или неизпълнение на законови задължения съгласно тази Гаранционна декларация, до посочената договорна цена за всеки продукт.

ASUS ще носи отговорност или ще ви компенсира само за загуба, щети или искове, основани на договор, акт на небрежност или нарушение съгласно условията на тази Гаранционна декларация.

Това ограничение се отнася и до доставчиците и дистрибуторите на ASUS. То е максимумът, за който ASUS, нейните доставчици и вашият дистрибутор са колективно отговорни.

ПРИ НИКАКВИ ОБСТОЯТЕЛСТВА ASUS НЕ НОСИ ОТГОВОРНОСТ ЗА КОИТО И ДА БИЛО ОТ СЛЕДНИТЕ НЕЩА: (1) ИСКОВЕ НА ТРЕТИ СТРАНИ КЪМ ВАС ПОРАДИ ЩЕТИ; (2) ЗАГУБИ ИЛИ ПОВРЕДА НА АРХИВИТЕ ИЛИ ДАННИТЕ ВИ; ИЛИ (3) СПЕЦИАЛНИ, СЛУЧАЙНИ ИЛИ КОСВЕНИ ЩЕТИ ИЛИ ПРОИЗТИЧАЩИ ОТ ИЗПОЛЗВАНЕТО НА ПРОДУКТА ЩЕТИ (ВКЛЮЧИТЕЛНО ЗАГУБЕНИ ПЕЧАЛБИ ИЛИ СПЕСТЯВАНИЯ), ДОРИ И В СЛУЧАЙ ЧЕ ASUS, ДОСТАВЧИЦИТЕ ИЛИ ДИСТРИБУТОРИТЕ СА ИНФОРМИРАНИ ЗА ВЪЗМОЖНОСТТА ТАКИВА ДА ВЪЗНИКНАТ.

#### **СЕРВИЗ И ПОДДРЪЖКА**

Посетете нашия многоезичен уеб сайт на адрес https://www.asus.com/support/.

MyASUS предлага разнообразни функции за поддръжка, включително отстраняване на неизправности, оптимизация на производителността на продукта, интеграция на софтуера на ASUS, и ви помага да организирате работния си плот и да увеличите пространството за съхранение. За повече информация посетете https://www.asus.com/support/FAQ/1038301/.

## Съдържание

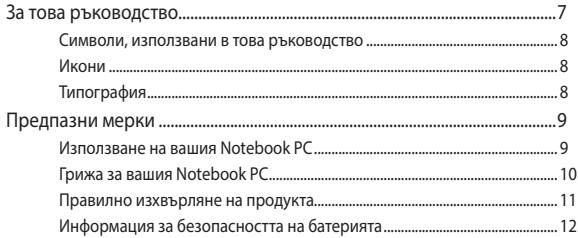

## Глава 1: Хардуерна настройка

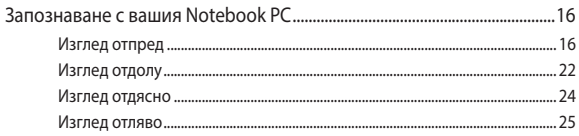

## Глава 2: Използване на вашия Notebook PC

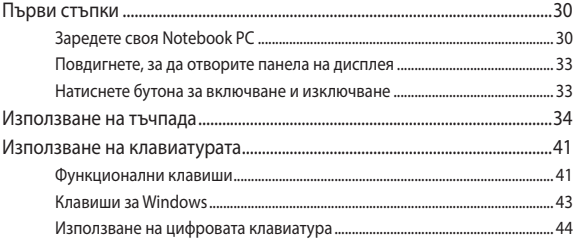

## Глава 3: Работа с Windows

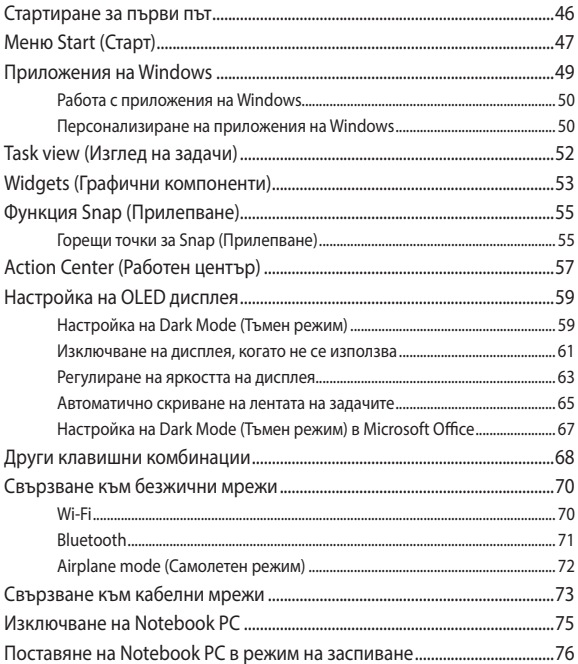

## **Глава 4: Самодиагностика при включване на захранването (POST)**

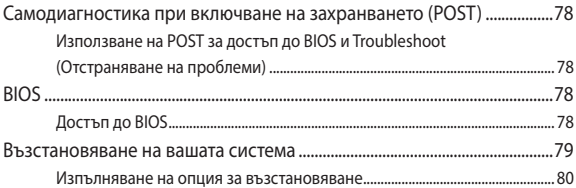

## **Съвети и ЧЗВ**

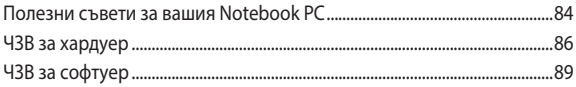

## **Приложения**

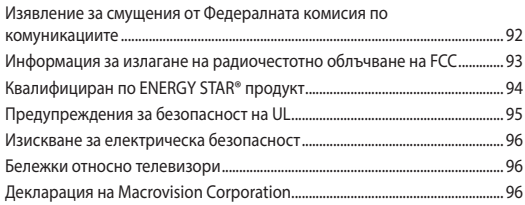

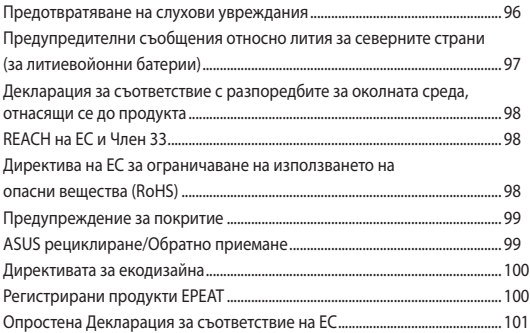

## **За това ръководство**

Това ръководство предоставя информация за хардуерните и софтуерните функции на вашия Notebook PC, организирани в следните глави:

#### **Глава 1: Хардуерна настройка**

Тази глава съдържа подробна информация за хардуерните компоненти на вашия Notebook PC.

#### **Глава 2: Използване на вашия Notebook PC**

Тази глава показва как да използвате различните части на вашия Notebook PC.

#### **Глава 3: Работа с Windows**

Тази глава съдържа общ преглед на работата с Windows на вашия Notebook PC.

#### **Глава 4: Самодиагностика при включване на захранването (POST)**

Тази глава показва как да използвате POST тестовете, за да промените настройките на вашия Notebook PC.

#### **Съвети и ЧЗВ**

Този раздел представя някои препоръчителни съвети, както и ЧЗВ за хардуер и софтуер, с които можете да правите справка за поддръжка и разрешаване на често срещани проблеми с вашия Notebook PC.

#### **Приложения**

Този раздел включва съобщения и изявления относно безопасността за вашия Notebook PC.

## **Символи, използвани в това ръководство**

С цел подчертаване на ключова информация в това ръководство съобщенията са показани, както следва:

> **ВАЖНО!** Това съобщение съдържа много важна информация, която трябва да се следва, за да се завърши дадена задача.

**ЗАБЕЛЕЖКА:** Това съобщение съдържа допълнителна информация и съвети, които могат да ви помогнат да завършите дадена задача.

**ПРЕДУПРЕЖДЕНИЕ!** Това съобщение съдържа важна информация, която трябва да се спазва, за да сте в безопасност, докато извършвате определени задачи, и за да се предотврати повреда на данните и компонентите на вашия Notebook PC.

## **Икони**

Иконите по-долу показват устройствата, които можете да използвате за изпълнение на поредица от задачи или процедури на вашия Notebook PC.

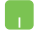

= Използване на тъчпада.

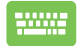

= Използване на клавиатурата.

## **Типография**

**Получер** = Показва меню или елемент, които трябва да бъдат избрани.

*Курсив* = Показва раздели в това ръководство, с които можете да направите справка.

## **Предпазни мерки Използване на вашия Notebook PC**

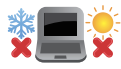

Notebook PC трябва да се използва при температура на околната среда между 5°C (41°F) и 35°C (95°F).

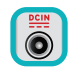

Вижте етикета на долната страна на Notebook PC и се уверете.че вашият захранващ адаптер отговаря на изискванията.

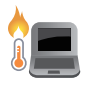

Вашият Notebook PC може да се затопли или нагорещи при работа или зареждане на батерийния модул. Не оставяйте Notebook PC в скута си или близо до която и да било част от тялото си, за да предотвратите нараняване от топлината. Когато работите с Notebook PC, не го поставяйте върху повърхности, които могат да блокират вентилационните отвори.

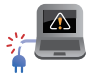

Не използвайте повредени захранващи кабели, аксесоари или други периферни устройства с вашия Notebook PC.

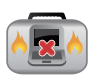

Не носете Notebook PC и не го покривайте с материали, които биха могли да попречат на циркулацията на въздух, докато Notebook PC е включен.

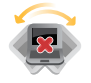

Не поставяйте вашия Notebook PC върху неравни или нестабилни работни повърхности.

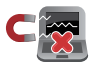

Можете да пуснете Notebook PC през рентгеновите машини на летището (използват се за предметите, поставени на багажните ленти), но не го излагайте на магнитни детектори или пръчки.

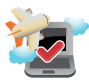

Свържете се с авиокомпанията, за да научите повече за услугите по време на полет, които можете да използвате, както и за ограниченията при работа с Notebook PC.

## **Грижа за вашия Notebook PC**

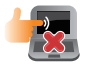

Изключвайте от захранването и отстранявайте батерийния модул (ако е приложимо) преди почистване на Notebook PC. Използвайте чиста целулозна гъба или гюдерия, навлажнена с топла вода или разтвор с ниска концентрация на неабразивен почистващ препарат. Отстранете излишната влага от вашия Notebook PC с помощта на суха кърпа. Внимавайте течности да не проникнат в отвори в корпуса или клавиатурата, за да предотвратите късо съединение или корозия.

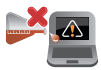

Не използвайте разтворители, като алкохол, разредител, бензол или други химикали върху или близо до вашия Notebook PC.

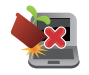

Не поставяйте обекти върху Notebook PC.

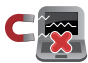

Не излагайте Notebook PC на силни магнитни и електрически полета.

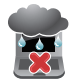

Не използвайте близо до Notebook PC и не го излагайте на течности, дъжд или влага.

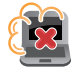

Не излагайте вашия Notebook PC на запрашена среда.

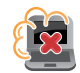

Не използвайте вашия Notebook PC близо до утечки на газ.

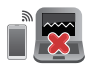

Не поставяйте активни електронни устройства в близост до Notebook PC, за да се избегне електромагнитна интерференция с панела на дисплея.

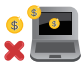

Не използвайте този Notebook PC за "копаене" на криптовалути (това консумира огромно количество електроенергия и време за получаване на конвертируема виртуална валута) и/или свързани с това дейности.

## **Правилно изхвърляне на продукта**

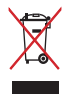

Не изхвърляйте Notebook PC с домакинските отпадъци. Този продукт е проектиран да позволява правилно повторно използване на части и рециклиране. Този символ на зачеркната с кръст кофа за отпадъци на колелца означава, че продуктът (електрическо, електронно оборудване и съдържаща живак клетъчна батерия) не трябва да се изхвърля заедно с останалите битови отпадъци. Направете справка с местните разпоредби за изхвърляне на електронни продукти.

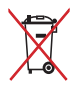

Не изхвърляйте батерията заедно с битовите отпадъци. Този символ на зачеркната с кръст кофа за отпадъци на колелца означава, че батерията не трябва да се изхвърля заедно с останалите битови отпадъци.

## **Информация за безопасността на батерията**

### **Защита на батерията**

• Честото зареждане на батерията при високо напрежение може да съкрати живота на батерията. За да се защити батерията, когато тя е напълно заредена, системата може да спре зареждането, когато нивото на заряд на батерията е между 90% и 100%.

> **ЗАБЕЛЕЖКА:** Нивото, при което батерията възобновява зареждането, обикновено е зададено между 90% и 99%. Реалната стойност може да варира според модела.

- Зареждането или съхраняването на батерията при висока температура на околната среда може да доведе до трайни повреди в капацитета на батерията и бързо да съкрати нейния живот. Ако температурата на батерията е твърде висока, системата може да намали капацитета за зареждане на батерията или дори да спре зареждането, за да защити батерията.
- Капацитетът на батерията може да намалее дори когато устройството е изключено и връзката със захранване с променлив ток е прекъсната. Това е нормално, защото системата продължава да използва малко количество енергия от батерията.

#### **Стандартна грижа за батерията**

- Ако не използвате устройството продължително време, се уверете, че батерията е заредена до 50%, после изключете устройството си и извадете захранващия адаптер за променлив ток от контакта. Презареждайте батерията до 50% на всеки три месеца, за да избегнете прекомерно разреждане и повреда на батерията.
- Избягвайте зареждане на батерията при високо напрежение продължително време, за да удължите живота на батерията. Ако постоянно използвате променлив ток за устройството, се уверете, че батерията се разрежда до 50% поне веднъж на всеки две седмици. Може също да регулирате настройките от Battery Health Charging (Живот и зареждане на батерията) от MyASUS, за да спомогнете за удължаване на живота на батерията.
- Препоръчва се да съхранявате батерията си при температура между 5°C (41°F) и 35°C (95°F), като зарядът на батерията да е 50%. Може също да регулирате настройките от Battery Health Charging (Живот и зареждане на батерията) от MyASUS, за да спомогнете за удължаване на живота на батерията.
- Не оставяйте батерията в среда с висока влажност. Излагането на влажна среда може да увеличи скоростта на разреждане на батерията. Средата с ниска температура може да повреди химикалите вътре в батерията, а високата температура или прегряването може да доведат до риск от експлозия.
- Не поставяйте устройството си или батерийния модул в близост до радиатори, камини, печки, нагреватели и други източници на топлина с температура над 60°C (140°F). Високата температура на околната среда може да доведе до експлозия или протичане, което да причини пожар.

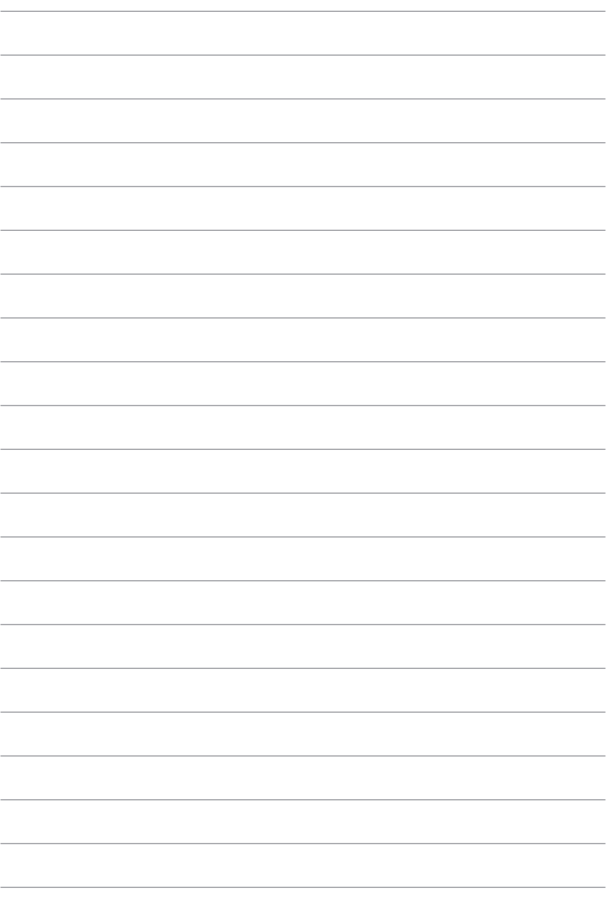

# *Глава 1: Хардуерна настройка*

## **Запознаване с вашия Notebook PC**

## **Изглед отпред**

**ЗАБЕЛЕЖКА:** Оформлението на клавиатурата може да се различава за различните региони или държави. Изгледът отпред също може да се различава в зависимост от модела на Notebook PC.

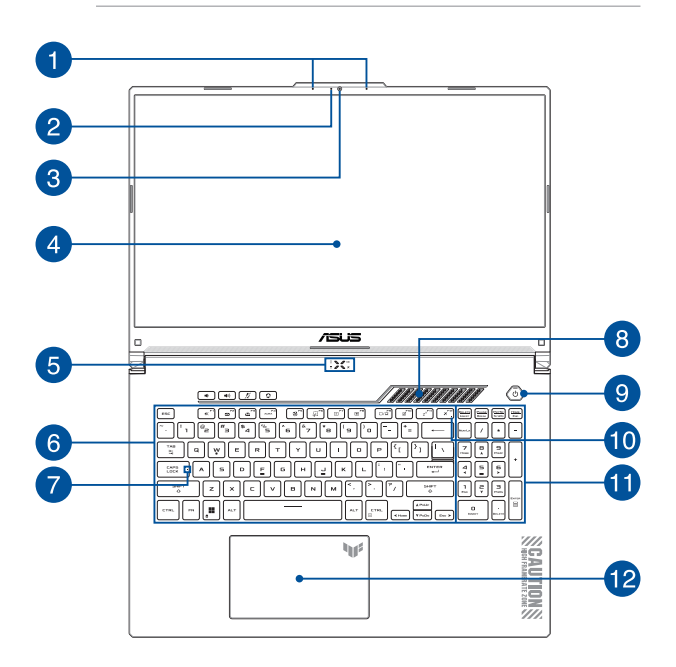

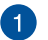

#### **Мрежови микрофони**

Мрежовите микрофони имат функция за отмяна на ехо, потискане на шума и оптимална насоченост на звука за подобро разпознаване на глас и по-добър запис на звук.

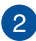

#### **Индикатор на камерата**

Индикаторът на камерата светва, когато вградената камера работи.

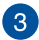

#### **Камера**

Вградената камера дава възможност за правене на снимки или запис на видеоклипове с помощта на вашия Notebook PC.

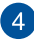

#### **Панел на дисплея**

Този дисплей с висока разделителна способност осигурява отлични функции за преглед на снимки, видео и други мултимедийни файлове на вашия Notebook PC.

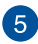

#### **Индикатори за състоянието**

Индикаторите за състоянието спомагат за идентифициране на текущото състояние на хардуера на вашия Notebook PC.

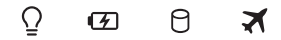

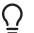

## **Индикатор за захранването**

Индикаторът за захранването светва, когато Notebook PC е включен, и мига бавно, когато Notebook PC е в режим на заспиване.

#### **• Двуцветен индикатор за зареждане на батерията**

Двуцветният светодиоден индикатор показва състоянието на зареждане на батерията. Вижте следната таблица за подробности:

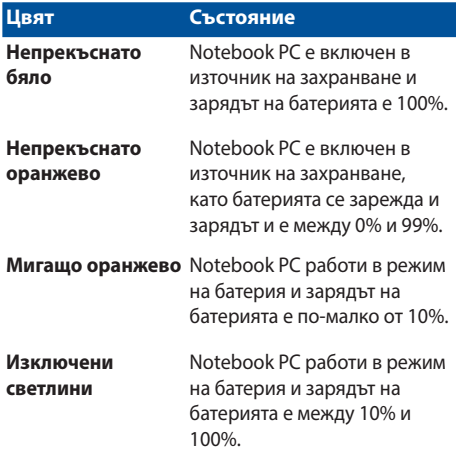

#### Я **Индикатор за работата на устройствата**

Този индикатор светва, когато Notebook PC получава достъп до вътрешните устройства за съхранение.

## **Индикатор на Airplane mode (Самолетен режим)**

Този индикатор светва, когато е активиран Airplane mode (Самолетен режим) във Вашия Notebook PC.

> **ЗАБЕЛЕЖКА:** Когато е разрешен **Airplane mode (Самолетен режим)** се забранява всякаква безжична връзка.

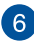

#### **Клавиатура**

Клавиатурата предлага QWERTY клавиши в пълен размер с удобно потъване при писане. Тя ви дава възможност и да използвате функционалните клавиши, позволява бърз достъп до Windows и управление на други мултимедийни функции.

> **ЗАБЕЛЕЖКА:** Оформлението на клавиатурата зависи от модела или територията.

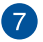

#### **Индикатор за Caps Lock**

Този индикатор светва, когато е активирана функцията Caps Lock. Използването на Caps Lock ви дава възможност да пишете главни букви (напр. A, B, C), като използвате клавиатурата на Notebook PC.

#### **Вентилационни отвори**

Вентилационните отвори позволяват студен въздух да влиза в Notebook PC.

> **ПРЕДУПРЕЖДЕНИЕ!** Убедете се, че вентилационните отвори не са запушени от хартия, книги, дрехи, кабели или други обекти, в противен случай е възможно прегряване.

#### **Бутон за включване и изключване**

Натиснете бутона за включване и изключване, за да включите или изключите Notebook PC. Можете също така да използвате бутона за включване и изключване, за да поставите вашия Notebook PC в режим на заспиване или хибернация или да го събудите от режим на заспиване или хибернация.

В случай че Notebook PC спре да отговаря, натиснете и задръжте бутона за включване и изключване за най-малко четири (4) секунди докато Notebook PC се изключи.

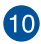

## **Индикатор на Airplane mode (Самолетен режим)**

Този индикатор светва, когато е активиран Airplane mode (Самолетен режим) във Вашия Notebook PC.

> **ЗАБЕЛЕЖКА:** Когато е разрешен **Airplane mode (Самолетен режим)** се забранява всякаква безжична връзка.

#### **Цифрова клавиатура**

Цифровата клавиатура превключва следните две функции: въвеждане на цифри и клавиши със стрелки.

> **ЗАБЕЛЕЖКА:** За повече подробности вижте раздела *Използване нацифровата клавиатура* в това ръководство.

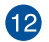

#### **Тъчпад**

Тъчпадът позволява използването на множество жестове за навигация по екрана, което осигурява интуитивно усещане на потребителя. Той също така симулира функциите на обикновената мишка.

> **ЗАБЕЛЕЖКА:** За повече подробности вижте раздела *Използване на тъчпад* в това ръководство.

## **Изглед отдолу**

**ЗАБЕЛЕЖКА:** Изгледът отдолу може да се различава на външен вид в зависимост от модела.

**ПРЕДУПРЕЖДЕНИЕ!** Вашият Notebook PC може да се затопли или нагорещи при работа или зареждане на батерийния модул. Не оставяйте Notebook PC в скута си или близо до която и да било част от тялото си, за да предотвратите нараняване от топлината. Когато работите с Notebook PC, не го поставяйте върху повърхности, които могат да блокират вентилационните отвори.

#### **ВАЖНО!**

- Времето за работа на батерията варира според употребата и спецификациите на този Notebook PC. Батерийният модул не може да се разглобява.
- Закупувайте компоненти от оторизирани доставчици, за да гарантирате максимална съвместимост и надеждност. Консултирайте се със сервизен център на ASUS или с оторизирани доставчици за обслужване на продукта или помощ за правилното му сглобяване или разглобяване.

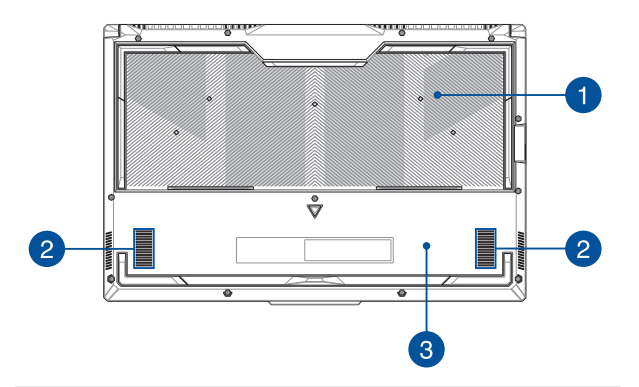

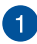

#### **Вентилационни отвори**

Вентилационните отвори позволяват да влиза студен или да излиза горещ въздух от Notebook PC.

> **ПРЕДУПРЕЖДЕНИЕ!** Убедете се, че вентилационните отвори не са запушени от хартия, книги, дрехи, кабели или други обекти, в противен случай е възможно прегряване.

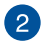

#### **Високоговорители**

Вградените високоговорители ви дават възможност да чувате звук директно от Notebook PC. Звуковите функции се контролират софтуерно.

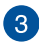

#### **Долен капак**

Това капаче защитава мястото във Вашия Notebook PC, което е резервирано за сменяемите модули SSD (гнездо M.2 2280) и RAM (RAM памет).

#### **ЗАБЕЛЕЖКА:**

- За повече подробности вижте сервизното ръководство на нашия уебсайт на няколко езика на https://www.asus. com/support/.
- Гнездото M.2 2280 не поддържа M.2 SATA SSD.

## **Изглед отдясно**

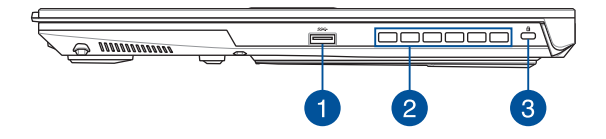

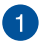

#### **USB 3.2 Gen 1 порт**

Портът USB 3.2 Gen 1 предоставя скорост на прехвърляне до 5 Gbit/s и обратна съвместимост с USB 2.0.

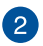

#### **Вентилационни отвори**

Вентилационните отвори позволяват горещ въздух да излиза от Notebook PC.

> **ПРЕДУПРЕЖДЕНИЕ!** Убедете се, че вентилационните отвори не са запушени от хартия, книги, дрехи, кабели или други обекти, в противен случай е възможно прегряване.

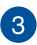

#### **Гнездо за защита Kensington®**

Гнездото за Kensington® заключване Ви дава възможност да заключите Notebook PC, като използвате съвместими продукти за защита Kensington®.

## **Изглед отляво**

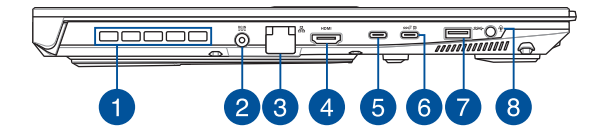

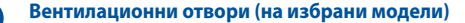

Вентилационните отвори позволяват горещ въздух да излиза от Notebook PC.

> **ПРЕДУПРЕЖДЕНИЕ!** Убедете се, че вентилационните отвори не са запушени от хартия, книги, дрехи, кабели или други обекти, в противен случай е възможно прегряване.

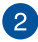

#### **Порт за входящо захранване (постоянен ток)**

Включете включения в комплекта адаптер в този порт, за да заредите батерийния модул и да захраните вашия Notebook PC.

> **ПРЕДУПРЕЖДЕНИЕ!** Адаптерът може да се затопли или нагорещи по време на работа. Не покривайте адаптера и го дръжте далеч от тялото си, докато е свързан с източник на захранване.

**ВАЖНО!** Използвайте само захранващия адаптер, включен в комплекта, за да зареждате батерийния модул и да захранвате Notebook PC.

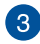

#### **LAN порт**

Включете мрежов кабел в този порт,за да се свържете към локална мрежа.

> **ПРЕДУПРЕЖДЕНИЕ!** Този LAN порт не поддържа PoE (Power over Ethernet – Захранване през Ethernet). Свързването на PoE устройство към вашия Notebook PC може да доведе до повреда на системната платка.

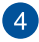

#### **HDMI порт**

Този порт ви позволява да изпращате аудио и видео сигнали от вашия Notebook PC към съвместимо с HDMI устройство с помощта на HDMI кабел.

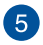

#### **Порт Thunderbolt™ 4**

Портът Thunderbolt™ 4 е свъместим със стандартите USB Type-C® и предоставя скорост на пренос до 40 Gbit/s за устройства Thunderbolt™ 4. Свържете своя Notebook PC към външен дисплей DisplayPort, VGA, DVI или HDMI и се насладете на функциите за висока разделителна способност на дисплея чрез технология Intel® Thunderbolt™.

> **ЗАБЕЛЕЖКА:** Скоростта на прехвърляне на този порт може да варира за различните модели.

#### **Комбиниран порт за USB 3.2 Gen 2 Type-C®/DisplayPort/ Power Delivery**

Портът USB 3.2 (Universal Serial Bus 3.2) Gen 2 Type-C® предоставя бърз пренос на данни със скорост до 10 Gbit/s и обратна съвместимост с USB 2.0. Използвайте адаптер USB Type-C® за свързване на Notebook PC към външен дисплей. Свържете източник на захранване с номинална мощност 20V/5A, за да заредите батерийния модул и да захраните с енергия Вашия Notebook PC.

> **ЗАБЕЛЕЖКА:** Скоростта на прехвърляне на този порт може да варира за различните модели.

> **ПРЕДУПРЕЖДЕНИЕ!** Адаптерът може да се затопли или нагорещи по време на работа. Не покривайте адаптера и го дръжте далеч от тялото си, докато е свързан с източник на захранване.

#### **ВАЖНО!**

 $\epsilon$ 

- Възможно е пълното зареждане на Вашия Notebook PC да отнеме повече време през нисковолтов източник на захранване.
- За да избегнете повреда, използвайте само източници на захранване с мощност 20 V/5 A за зареждане на вашия Notebook PC с комбинирания порт USB Power Delivery. За повече информация се обърнете към сервизен център на ASUS за помощ.

## $\bullet$

#### **USB 3.2 Gen 1 порт**

Портът USB 3.2 Gen 1 предоставя скорост на прехвърляне до 5 Gbit/s и обратна съвместимост с USB 2.0.

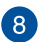

#### **Жак за слушалки/слушалки с микрофон/микрофон**

Този порт ви дава възможност за свързване на високоговорители с усилвател или слушалки. Можете също да използвате този порт за свързване на слушалки с микрофон или на външен микрофон.

# *Глава 2: Използване на вашия Notebook PC*

## **Първи стъпки**

## **Заредете своя Notebook PC**

- A. Свържете захранващия кабел за променлив ток към адаптера за променлив/постоянен ток.
- B. Свържете конектора за захранване с постоянен ток към входния порт за захранване (DC) на вашия преносим компютър.
- C. Включете адаптера за захранване с променлив ток в източник на захранване 100 V ~ 240 V.

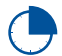

Заредете Notebook PC за **3 часа**, преди да го използвате за първи път в режим на батерия.

**ЗАБЕЛЕЖКА:** Захранващият адаптер може да изглежда по различен начин в зависимост от моделите и вашия регион.

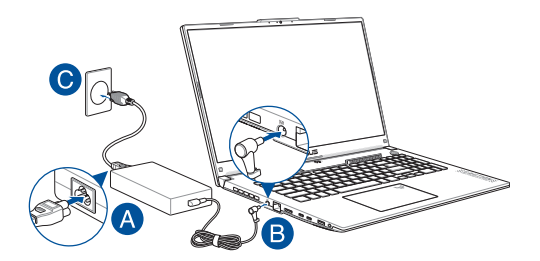

#### **ВАЖНО!**

Информация за адаптера за прав и променлив ток:

- Входящо напрежение: 100 240 V AC
- Входяща честота: 50 60 Hz
- Номинален изходящ ток: 10 A (200 W)/12 A (240 W)/14 A (280 W)
- Номинално изходящо напрежение: 20 V (200 W)/20 V (240 W)/20 V (280 W)

Информация за захранващи адаптери с USB захранване\*:

- Входящо напрежение: 100 240 V AC
- Входяща честота: 50 60 Hz
- Номинален изходящ ток: 5 A (100 W)
- Номинално изходящо напрежение: 20 V

\* *На избрани модели*

#### **ВАЖНО!**

- Намерете етикета с информация за номинални входящи/ изходящи стойности на вашия Notebook PC и се уверете, че той съответства на информацията за входящи/изходящи стойности на вашия захранващ адаптер. Възможно е някои модели Notebook PC да имат няколко номинални изходящи стойности на тока според наличния SKU.
- Уверете се, че вашият Notebook PC е свързан към захранващия адаптер, преди да го включите за първи път. Винаги включвайте захранващия кабел в стенен контакт, без да използвате разклонители. С оглед на вашата безопасност свързвайте това устройство само с правилно заземен електрически контакт.
- Контактът трябва да е лесно достъпен и близо до вашия Notebook PC.
- За да изключите Notebook PC от основното захранване, извадете щепсела на Notebook PC от контакта.

#### **ПРЕДУПРЕЖДЕНИЕ!**

Прочетете следните предпазни мерки за батерията на вашия Notebook PC:

- Батерията в устройството трябва да се изважда само от упълномощени от ASUS техници (само за неотстраняема батерия).
- Използваната в това устройство батерия може да създаде риск от пожар или химически изгаряния, ако бъде отстранена или разглобена.
- Съобразявайте се с предупредителните етикети с оглед на вашата лична безопасност.
- Риск от експлозия, ако батерията се смени с неправилен тип.
- Не изхвърляйте в огън.
- Никога не опитвайте да създадете късо съединение на батерията на вашия Notebook PC.
- Никога не опитвайте да разглобявате и сглобявате отново батерията (само за неотстраняема батерия).
- Преустановете употребата, ако се установи изтичане.
- Батерията и нейните компоненти трябва да се рециклират или да се изхвърлят правилно.
- Дръжте батерията и другите дребни компоненти далеч от деца.

## **Повдигнете, за да отворите панела на дисплея**

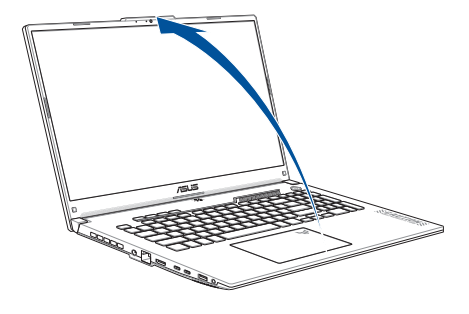

**ЗАБЕЛЕЖКА:** За по-добро разсейване на топлината препоръчваме да отваряте панела на дисплея на поне 60 градуса, докато го използвате.

## **Натиснете бутона за включване и изключване**

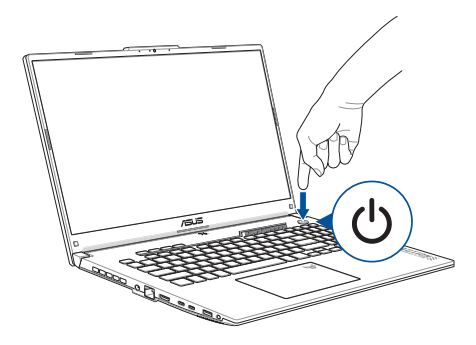

## **Използване на тъчпада**

## **Преместване на показалеца**

Можете да докоснете където и да е по тъчпада, за да активирате показалеца му, след което да плъзнете пръста си върху тъчпада, за да местите показалеца по екрана.

#### **Хоризонтално плъзгане**

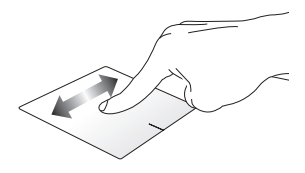

#### **Вертикално плъзгане**

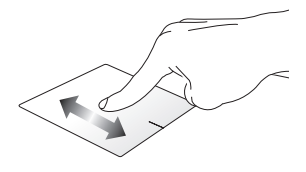

**Диагонално плъзгане**

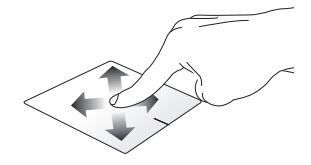

## **Жестове с един пръст**

**Докосване/двукратно докосване**

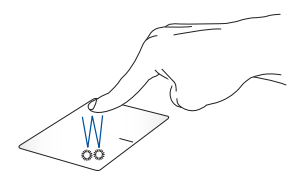

- Докоснете приложение, за да го изберете.
- Докоснете двукратно приложение, за да го стартирате.

#### **Плъзгане и пускане**

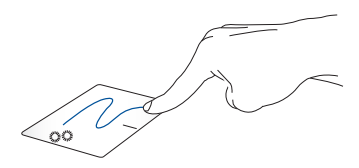

Докоснете двукратно елемент, след което плъзнете същия пръст, без да го вдигате от тъчпада. За да пуснете елемента на новото му място, вдигнете пръста си от тъчпада.

**Щракване с ляв бутон Щракване с десен бутон**

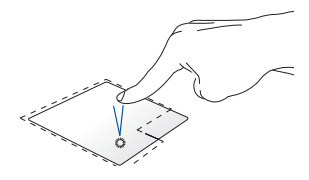

• Щракнете върху приложение, за да го изберете.

Щракнете върху този бутон, за да отворите менюто, което се показва при щракване с десен бутон.

• Щракнете двукратно върху приложение, за да го стартирате.

> **ЗАБЕЛЕЖКА:** Областите вътре в пунктираната линия представляват местоположението на левия бутон на мишката и десния бутон на мишката върху тъчпада.

## **Жестове с два пръста**

**Докосване**

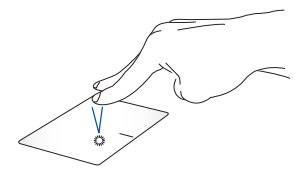

Докоснете тъчпада с два пръста, за да симулирате функцията на щракване с десен бутон.
**Превъртане с два пръста (нагоре/надолу)**

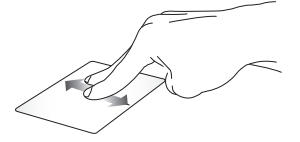

Плъзнете два пръста, за да превъртите нагоре или надолу. **Превъртане с два пръста (наляво/надясно)**

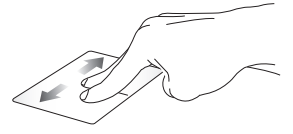

Плъзнете два пръста, за да превъртите наляво или надясно.

**Намаляване Увеличаване**

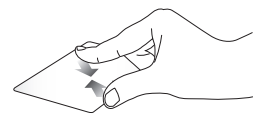

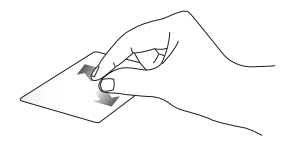

Съберете двата си пръста върху Раздалечете двата си пръста тъчпада.

върху тъчпада.

#### **Плъзгане и пускане**

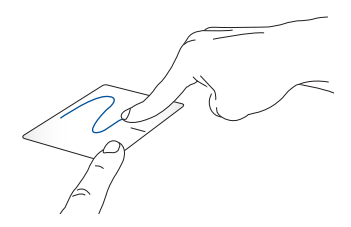

Изберете елемент, след което натиснете и задръжте левия бутон. С другия си пръст плъзнете върху тъчпада, за да плъзнете елемента, вдигнете пръста си от бутона, за да пуснете елемента.

### **Жестове с три пръста**

**Докосване**

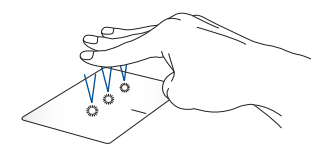

Докоснете тъчпада с три пръста, за да стартирате функцията, която сте избрали в Settings (Настройки).

#### **Плъзгане наляво/плъзгане надясно**

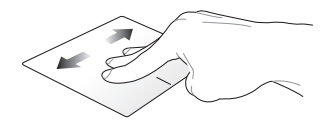

Ако сте отворили няколко приложения, плъзнете три пръста наляво или надясно, за да превключите между тези приложения.

**Плъзгане нагоре Плъзгане надолу**

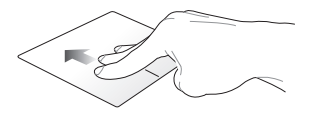

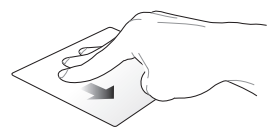

Плъзнете нагоре, за да видите общ преглед на всички отворени работния плот.в момента приложения.

Плъзнете надолу, за да изведете

### **Жестове с четири пръста**

**Докосване**

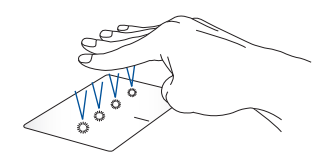

Докоснете тъчпада с четири пръста, за да стартирате функцията, която сте избрали в Settings (Настройки).

# **Използване на клавиатурата**

### **Функционални клавиши**

Функционалните клавиши на клавиатурата на Вашия Notebook PC могат да активират следните команди:

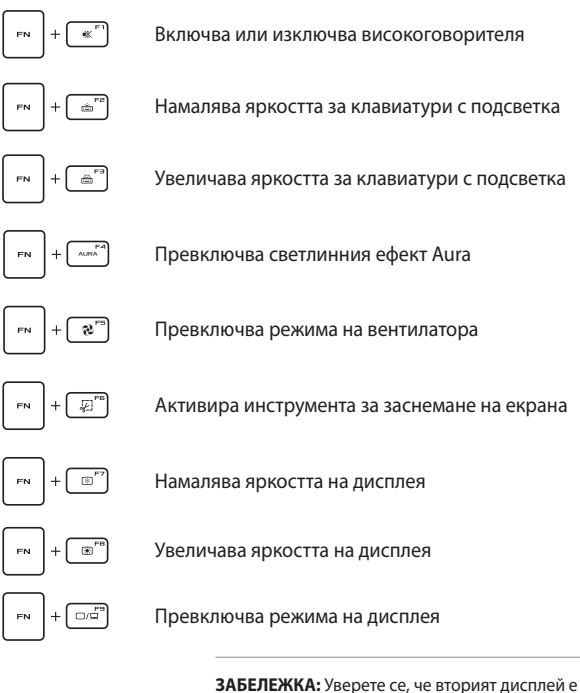

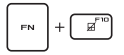

Активира или деактивира тъчпада

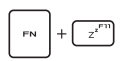

Поставя Notebook PC в **Sleep mode (Заспиване режим)**

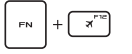

Включва или изключва **Airplane mode (Самолетен режим)**

> **ЗАБЕЛЕЖКА:** Когато е активиран, **Airplane mode (Самолетен режим)** деактивира всякаква безжична връзка.

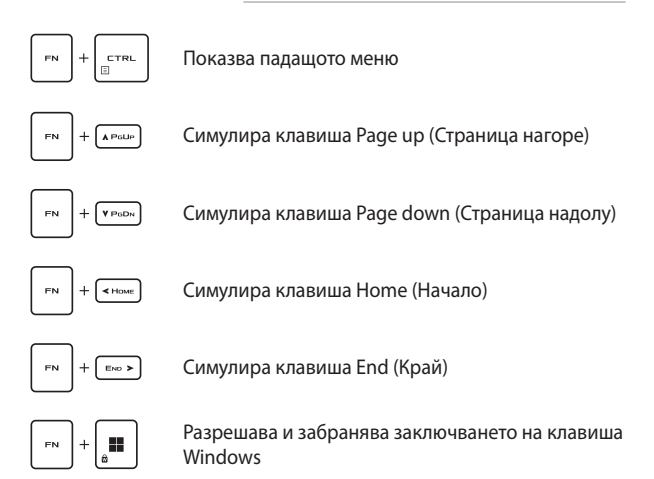

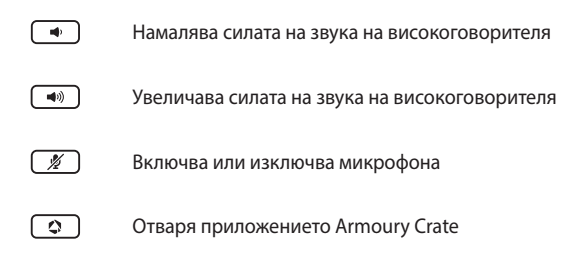

### **Клавиши за Windows**

На клавиатурата на Notebook PC има два специални клавиша за Windows, които се използват както е посочено по-долу:

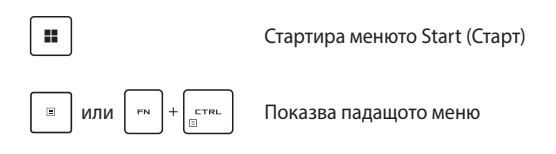

### **Използване на цифровата клавиатура**

**ЗАБЕЛЕЖКА:** Оформлението на цифровата клавиатура може да се различава по модел или територия, но начинът на употреба остава същият.

Избрани модели на Notebook PC разполагат с цифрова клавиатура. Можете да използвате тази клавиатура за въвеждане на цифри или като стрелки.

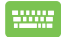

Натиснете  $\left| \cdot \right|$ , за да превключите между използване

на клавиатурата за цифри или като стрелки.

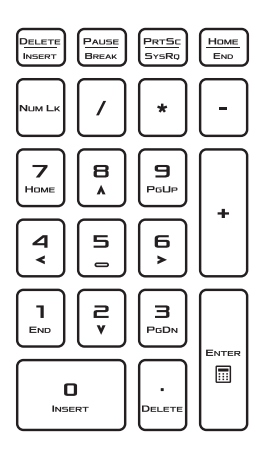

# *Глава 3: Работа с Windows*

# **Стартиране за първи път**

Когато стартирате Notebook PC за първи път, появява се поредица от екрани, които да ви напътстват при конфигурирането на вашата операционна система Windows.

За да стартирате Notebook PC за първи път:

- 1. Натиснете бутона за включване и изключване на Notebook PC. Изчакайте няколко минути, докато се появи екранът за настройка.
- 2. От екрана за настройка изберете своя регион и език, който да използвате на Notebook PC.
- 3. Прочетете внимателно Лицензионното споразумение. Изберете **Accept (Приемам)**.
- 4. Следвайте указанията на екрана, за да конфигурирате следните основни елементи:
	- Персонализиране
	- Премини онлайн
	- Настройки
	- Вашият акаунт
- 5. След като конфигурирате основните елементи, Windows инсталира вашите приложения и предпочитани настройки. Уверете се, че Notebook PC има постоянно захранване по време на процеса на настройка.
- 6. След като процесът на настройка приключи, се появява Desktop (Работен плот).

**ЗАБЕЛЕЖКА:** Екранните снимки в тази глава са само за справка.

# **Меню Start (Старт)**

Менюто Start (Старт) е основният вход към програмите на Notebook PC, приложенията на Windows, папките и настройките.

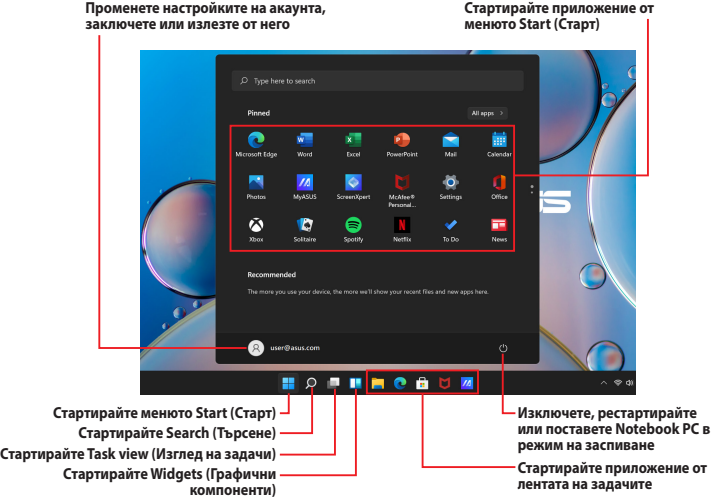

Можете да използвате менюто Start (Старт), за да извършвате тези обичайни дейности:

- Стартиране на програми или приложения за Windows
- Отваряне на често използвани програми или приложения за **Windows**
- Регулиране на настройките на Notebook PC
- Получаване на помощ за операционната система Windows
- Изключване на Notebook PC
- Излизане от Windows или превключване към друг потребителски акаунт

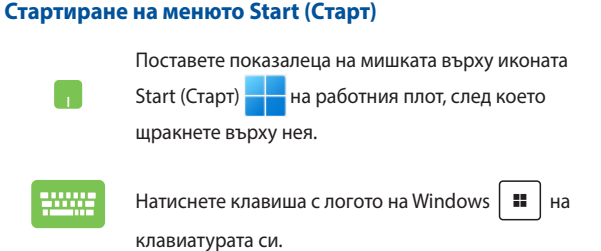

#### **Отваряне на програми от менюто Start (Старт)**

Едно от най-честите приложения на менюто Start (Старт) е отварянето на програми, инсталирани на Notebook PC.

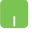

Поставете показалеца на мишката върху програмата, след което щракнете, за да я стартирате.

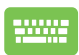

Използвайте клавишите със стрелки, за да

разглеждате програмите. Натиснете  $\vert$   $\vert$   $\vert$   $\vert$ , за да

стартирате.

**ЗАБЕЛЕЖКА:** Изберете **All apps (Всички приложения)**, за да изведете пълен списък с програми и папки на вашия Notebook PC в азбучен ред.

# **Приложения на Windows**

Това са приложения, закачени в менюто Start (Старт) и показани във формат на плочки за лесен достъп.

> **ЗАБЕЛЕЖКА:** Някои приложения на Windows изискват да влезете в акаунта си в Microsoft, преди да се стартират напълно.

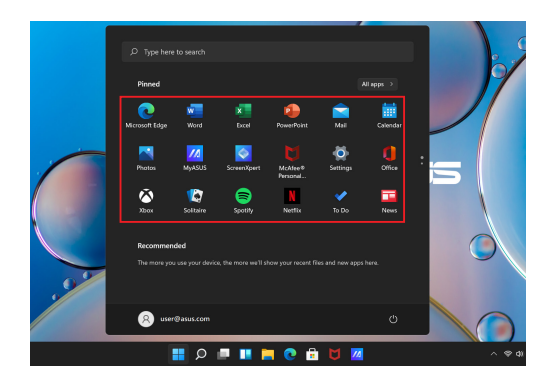

### **Работа с приложения на Windows**

#### **Стартиране на приложения на Windows от менюто Start (Старт)**

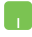

Поставете показалеца на мишката върху приложението, след което щракнете, за да го стартирате.

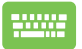

Използвайте клавишите със стрелки, за да

разглеждате приложенията. Натиснете

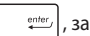

да стартирате приложение.

### **Персонализиране на приложения на Windows**

Можете да премествате, откачате или закачате приложения на лентата на задачите от менюто Start (Старт), като изпълнявате следните стъпки:

#### **Преместване на приложения**

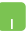

Поставете показалеца на мишката върху приложението, след което плъзнете и пуснете приложението на ново място.

#### **Откачане на приложения**

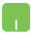

Поставете показалеца на мишката върху приложението и щракнете с десния бутон върху него, след което щракнете върху **Unpin from Start (Откачане от "Старт").** 

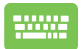

Използвайте клавишите със стрелки, за да стигнете до приложението.

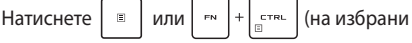

модели), след което изберете **Unpin from Start (Откачане от "Старт").** 

#### **Закачане на приложения към лентата на задачите**

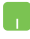

Поставете показалеца на мишката върху приложението и щракнете с десния бутон върху него, след което щракнете върху **Pin to taskbar (Закачане към лентата на задачите)**.

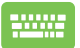

Използвайте клавишите със стрелки, за да стигнете до приложението.

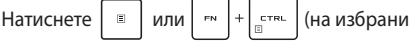

модели), след което изберете **Pin to taskbar (Закачане към лентата на задачите)**.

#### **Закачане на още приложения към менюто Start (Старт)**

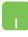

От **All apps (Всички приложения)** поставете показалеца на мишката върху приложението, което искате да добавите към менюто Start (Старт), и щракнете с десния бутон върху него, след което щракнете върху Pin to Start (Закачане към "Старт").

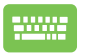

От **All apps (Всички приложения)** натиснете

| или  $\left| \begin{array}{c} | \\ | \end{array} \right|$  +  $\left| \begin{array}{c} | \\ | \end{array} \right|$  (на избрани модели) на

приложението, което искате да добавите към менюто Start (Старт), след което изберете **Pin to Start**  (Закачане към "Старт").

# **Task view (Изглед на задачи)**

Превключвайте бързо между отворени приложения и програми, като използвате функцията Task view (Изглед на задачи); можете също да използвате Task view (Изглед на задачи), за да превключвате между работни плотове.

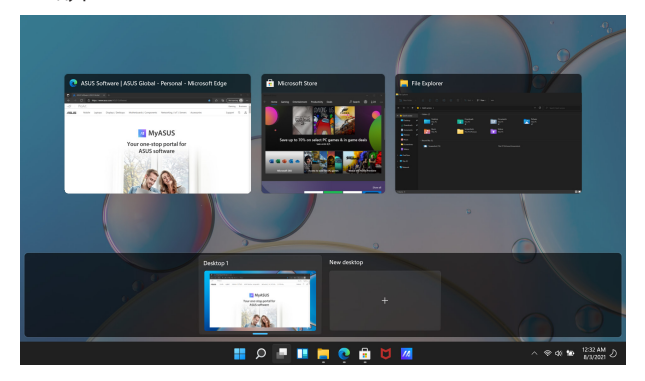

#### **Стартиране на Task view (Изглед на задачи)**

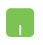

Поставете показалеца на мишката върху иконата в лентата на задачите и щракнете върху нея.

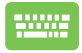

Натиснете  $\|\cdot\| \stackrel{\text{tot}}{\longrightarrow}$  на клавиатурата си.

# **Widgets (Графични компоненти)**

Можете да стартирате Widgets (Графични компоненти) за бърз достъп до важна информация.

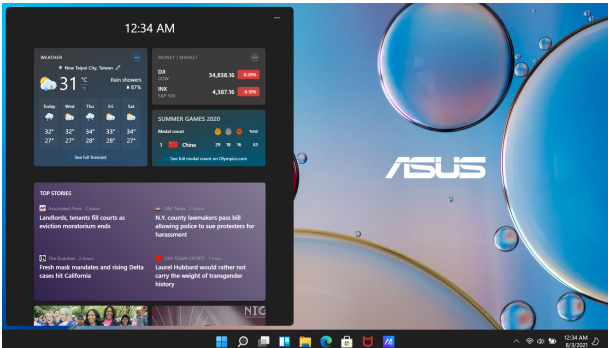

#### **Стартиране на Widgets (Графични компоненти)**

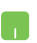

Поставете показалеца на мишката върху иконата

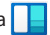

в лентата на задачите и щракнете върху нея.

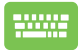

Натиснете  $\|\cdot\|$  +  $\|\cdot\|$  на клавиатурата си.

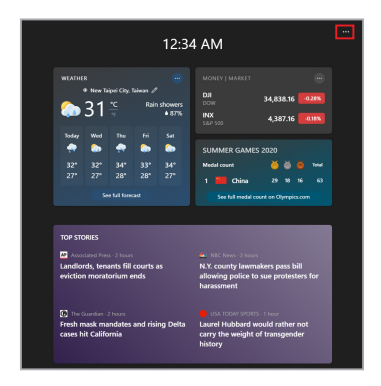

#### **Персонализиране на Widgets (Графични компоненти)**

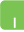

Щракнете върху/докоснете иконата •••, след което изберете **Manage interests (Управление на интересите)**, за да промените съдържанието, което се показва в Widgets (Графични компоненти).

# **Функция Snap (Прилепване)**

Функцията Snap (Прилепване) показва приложенията едно до друго, което ви позволява да работите или да превключвате между приложения.

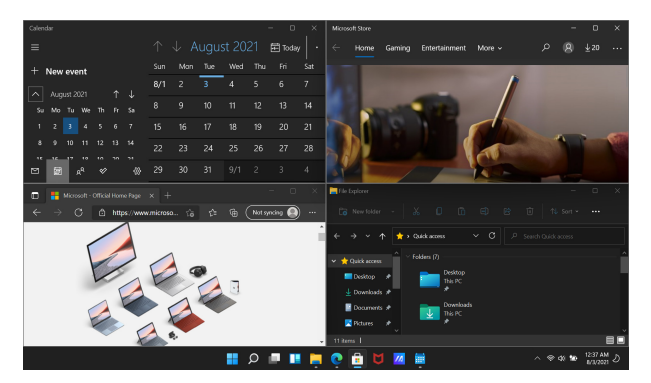

# **Горещи точки за Snap (Прилепване)**

Можете да плъзгате и пускате приложения към тези горещи точки, за да прилепват на място.

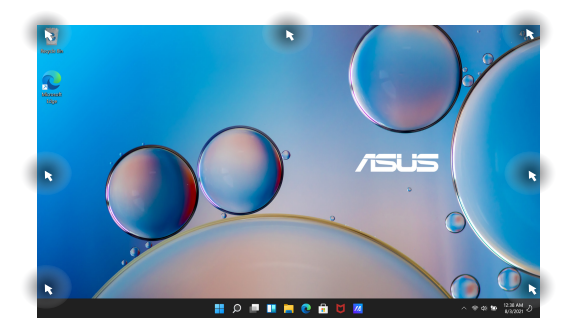

#### **Използване на Snap (Прилепване)**

- 
- 1. Стартирайте приложението, което искате да прилепите.
- 2. Плъзнете заглавната лента на приложението си и го пуснете до ръба на екрана, за да прилепне.
- 3. Стартирайте друго приложение и повторете горните стъпки, за да прилепите друго приложение.
- 1. Стартирайте приложението, което искате да прилепите.
	- 2. Натиснете и задръжте клавиша  $\parallel \blacksquare \parallel$ , след

което използвайте клавишите със стрелки, за да прилепите приложението.

3. Стартирайте друго приложение и повторете горните стъпки, за да прилепите друго приложение.

# **Action Center (Работен център)**

Action Center (Работен център) консолидира известията от приложения и представлява едно място, където можете да взаимодействате с тях. Той също така има наистина полезен раздел Quick Actions (Бързи действия).

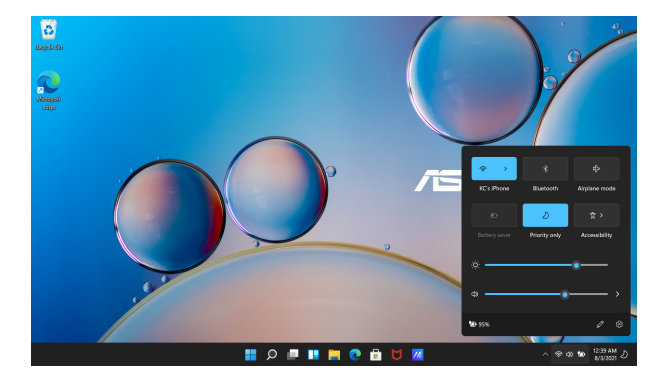

#### **Стартиране на Quick Actions (Бързи действия)**

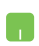

Поставете показалеца на мишката върху иконата за състоянието в лентата на задачите и щракнете върху нея.

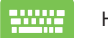

Натиснете  $\|\cdot\|$  +  $\|$   $\wedge$   $\|$  на клавиатурата си.

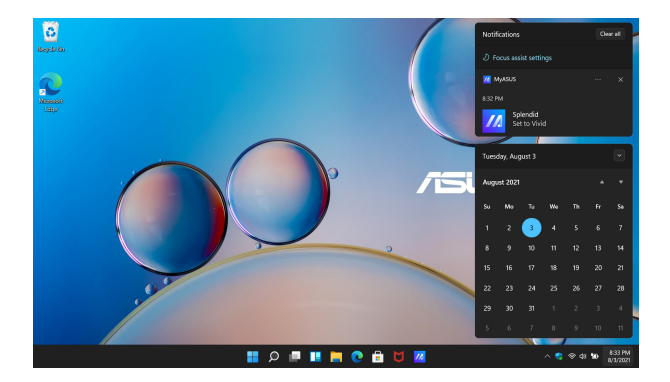

### **Стартиране на Notifications (Известия)**

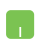

Поставете показалеца на мишката върху датата и часа в лентата на задачите и щракнете отгоре.

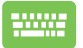

Натиснете  $\left| \cdot \right|$  +  $\left| \cdot \right|$  на клавиатурата си.

# **Настройка на OLED дисплея**

За да се възползвате максимално от вашия OLED дисплей (на избрани модели), препоръчваме няколко настройки. Тези настройки спомагат за оптимизиране на визуалното изживяване, осигуряват максимален живот на батерията и удължават полезния живот на вашия ASUS Notebook PC.

# **Настройка на Dark Mode (Тъмен режим)**

Dark Mode (Тъмен режим) е активиран по подразбиране. За да проверите или коригирате настройките:

- 1. Стартирайте менюто Start (Старт).
- 2. Щракнете/докоснете **Settings (Настройки)** и изберете **Personalization (Персонализиране)**.

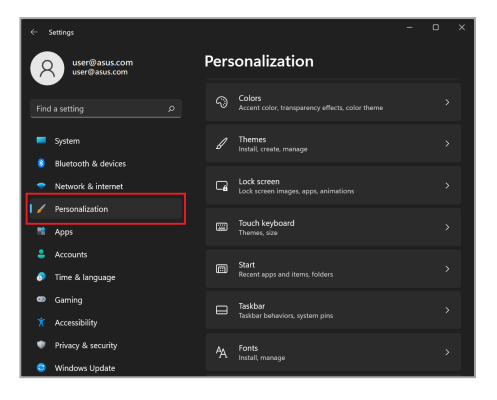

3. Изберете раздела **Colors (Цветове)**, за да видите опциите.

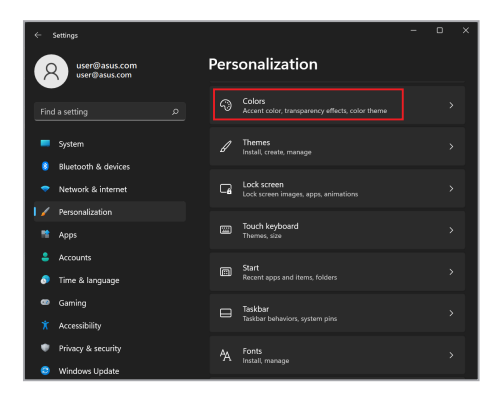

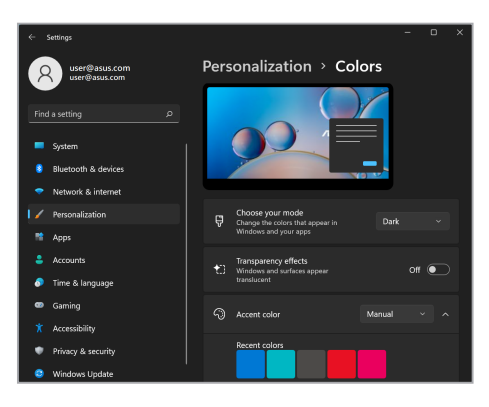

### **Изключване на дисплея, когато не се използва**

Уверете се, че сте настроили дисплея да се изключва автоматично, когато не се използва. За да проверите или коригирате настройките:

- 1. Стартирайте менюто Start (Старт).
- 2. Щракнете/докоснете **Settings (Настройки)** и изберете **System (Система)**.

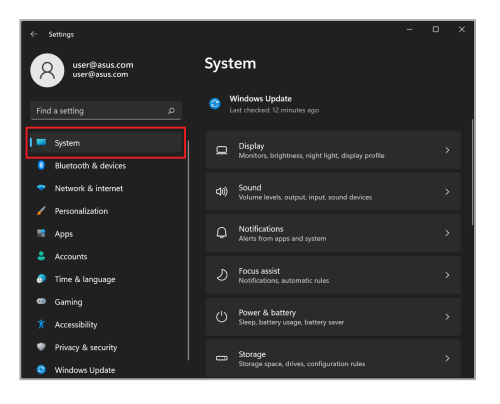

3. Изберете раздела **Power & battery (Захранване и батерия)**, за да видите опциите.

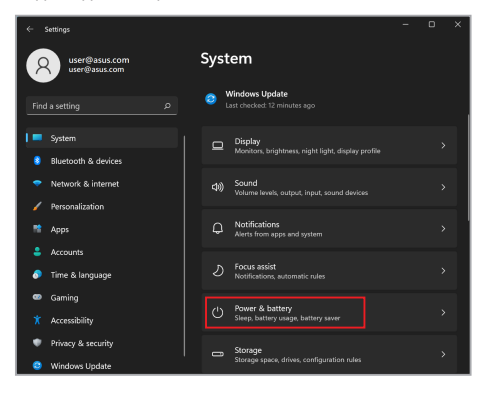

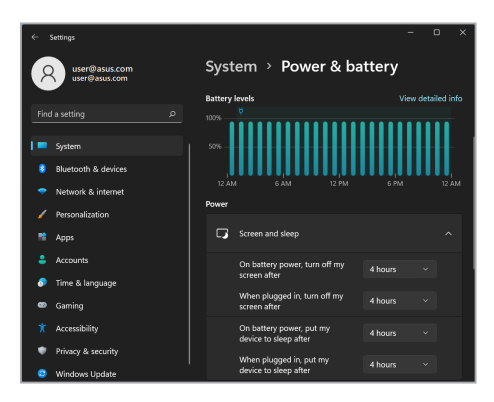

### **Регулиране на яркостта на дисплея**

Препоръчва се да активирате анимиран скрийнсейвър с тъмен фон и да избягвате задаване на максимална яркост на вашия OLED дисплей, за да удължите живота му. За да проверите или коригирате настройките:

- 1. Стартирайте менюто Start (Старт).
- 2. Щракнете/докоснете **Settings (Настройки)** и изберете **Personalization (Персонализиране)**.

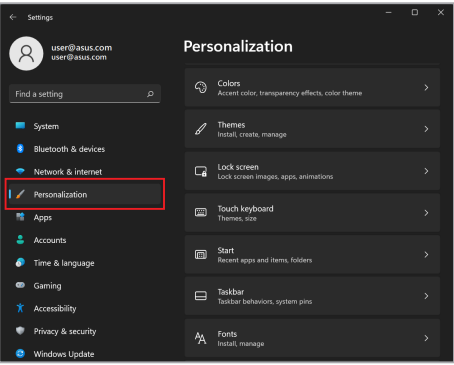

3. Изберете раздела **Lock screen (Екран при заключване)** и след това изберете **Screen saver (Скрийнсейвър)**, за да видите опциите.

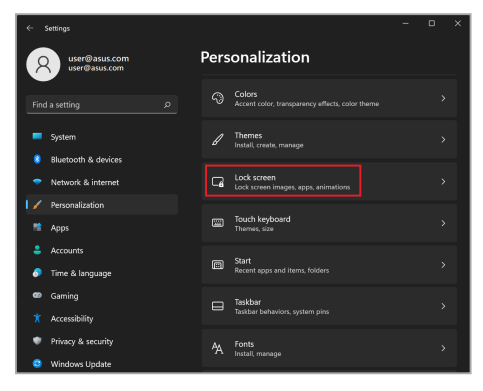

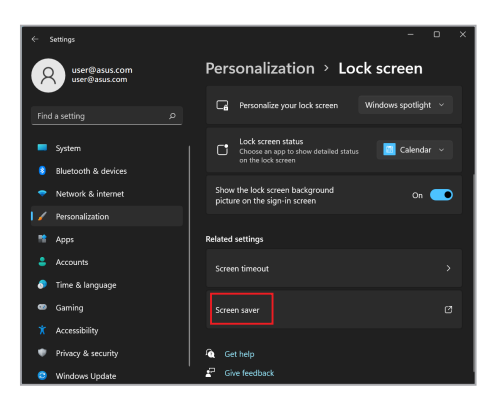

### **Автоматично скриване на лентата на задачите**

За да избегнете показването на лентата на задачите на OLED дисплея за продължително време, уверете се, че лентата на задачите се скрива автоматично. За да коригирате настройките:

- 1. Стартирайте менюто Start (Старт).
- 2. Щракнете/докоснете **Settings (Настройки)** и изберете **Personalization (Персонализиране)**.

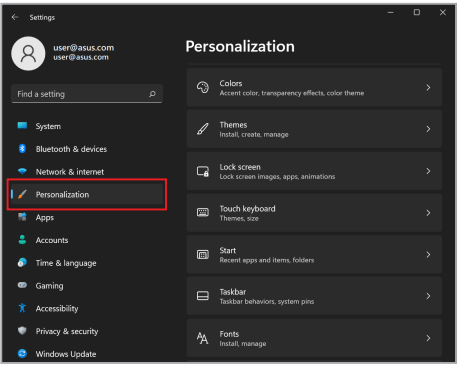

3. Изберете раздела **Taskbar (Лента на задачите)** и след това активирайте **Automatically hide the taskbar (Автоматично скриване на лентата на задачите)**.

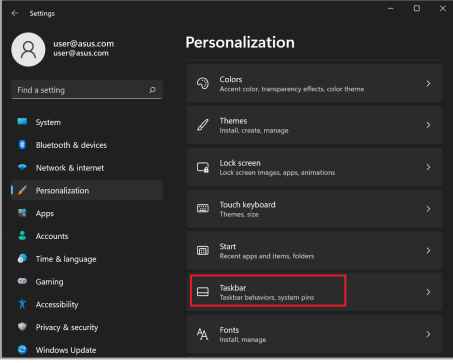

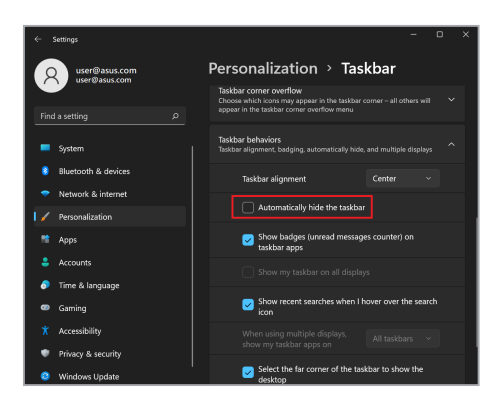

# **Настройка на Dark Mode (Тъмен режим) в Microsoft Office**

- 1. Стартирайте приложение на Microsoft Office и след това щракнете върху/докоснете **File (Файл)** > **Account (Акаунт)**.
- 2. Изберете **Dark Gray (Тъмносиво)** под **Office Theme (Тема на Office)**. Темата ще се приложи към всички приложения на **Microsoft**

# **Други клавишни комбинации**

С помощта на клавиатурата можете също да използвате следните комбинации, за да стартирате приложения и да навигирате в Windows.

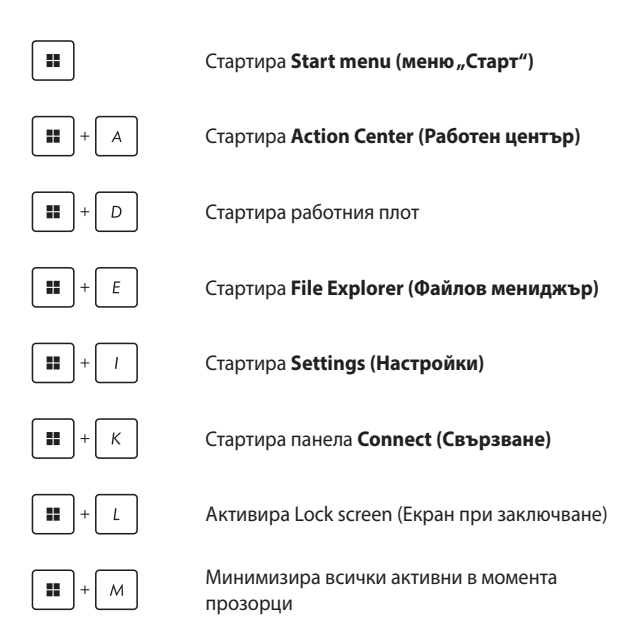

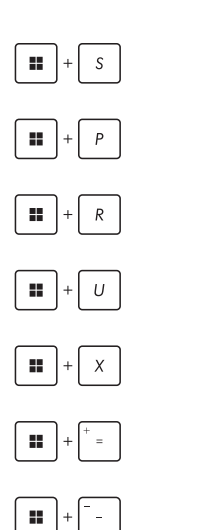

Стартира **Search (Търсене)**

Стартира панела **Project (Проект)**

Отваря прозореца **Run (Изпълнение)**

Отваря **Accessibility (Достъпност)**

Отваря контекстното меню на бутона Start (Старт)

Стартира иконата на лупата и увеличава екрана

Намалява екрана ви

# **Свързване към безжични мрежи**

# **Wi-Fi**

Получавайте достъп до имейли, сърфирайте в интернет и споделяйте приложения чрез сайтове на социални мрежи, като използвате Wi-Fi връзката на вашия Notebook PC.

> **ВАЖНО! Airplane mode (Самолетен режим)** деактивира тази функция. Уверете се, че **Airplane mode (Самолетен режим)** е изключен, преди да разрешите Wi-Fi връзката на вашия Notebook PC.

### **Свързване към Wi-Fi**

Свържете Notebook PC към Wi-Fi мрежа, като изпълните следните стъпки:

- 1. Стартирайте **Action Center (Работен център)** от лентата на задачите.
	- 2. Щракнете върху/докоснете иконата за **Wi-Fi**, за да активирате Wi-Fi.
	- 3. Изберете точка за достъп от списъка с налични Wi-Fi връзки.
	- 4. Изберете **Connect (Свързване)**, за да стартирате мрежовата връзка.

**ЗАБЕЛЕЖКА:** Възможно е да бъдете подканени да въведете ключ за защита, за да активирате Wi-Fi връзката.

# **Bluetooth**

Използвайте Bluetooth за по-лесно безжично прехвърляне на данни с други устройства с Bluetooth.

**ВАЖНО! Airplane mode (Самолетен режим)** деактивира тази функция. Уверете се, че **Airplane mode (Самолетен режим)** е изключен, преди да активирате Bluetooth връзката на вашия Notebook PC.

#### **Сдвояване с други устройства с Bluetooth**

Трябва да сдвоите вашия Notebook PC с други устройства с Bluetooth, за да активирате прехвърлянето на данни. Свържете устройствата си, като изпълните следните стъпки:

- 
- 1. Стартирайте **Settings (Настройки)** от менюто Start (Старт).
- 2. Изберете **Bluetooth & devices (Bluetooth и устройства)** > **Add device (Добавяне на устройство)**, за да потърсите устройства с Bluetooth.
- 3. Изберете устройство от списъка, за да сдвоите Notebook PC с него.

**ЗАБЕЛЕЖКА:** За някои устройства с Bluetooth може да бъдете подканени да въведете кода за достъп на Notebook PC.

# **Airplane mode (Самолетен режим)**

Airplane mode (Самолетен режим) деактивира безжичната комуникация, което ви позволява да използвате безопасно своя Notebook PC по време на полет.

> **ЗАБЕЛЕЖКА:** Свържете се с авиокомпанията, за да научите повече за услугите по време на полет, които можете да използвате, както и за ограниченията при работа с Notebook PC.

### **Включване/изключване на Airplane mode (Самолетен режим)**

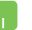

- 1. Стартирайте **Action Center (Работен център)** от лентата на задачите.
- 2. Щракнете върху/докоснете иконата **Airplane mode (Самолетен режим)**, за да активирате или деактивирате Airplane mode (Самолетен режим).
# **Свързване към кабелни мрежи**

Можете също така да се свързвате с кабелни мрежи, като например локални мрежи и широколентова интернет връзка, като използвате LAN порта на вашия Notebook PC.

**ЗАБЕЛЕЖКА:** За подробности се свържете се с вашия доставчик на интернет услуги (ISP) или се обърнете към мрежовия си администратор за помощ при настройването на вашата интернет връзка.

За да конфигурирате настройките си, направете справка с процедурите по-долу.

> **ВАЖНО!** Уверете се, че LAN портът на Notebook PC е свързан с кабел към локалната мрежа, преди да извършите действията по-долу.

#### **Конфигуриране на динамична IP/PPPoE мрежова връзка**

- 1. Стартирайте **Settings (Настройки)**.
	- 2. Изберете **Network & internet (Мрежа и интернет)**.
	- 3. Изберете **Dial-up (Комутируема връзка) > Network and Sharing Center (Център за мрежи и споделяне)**.
	- 4. Изберете вашата LAN и след това изберете **Properties (Свойства)**.
	- 5. Изберете **Internet Protocol Version 4 (Интернет протокол версия 4) (TCP/IPv4)**, след това изберете **Properties (Свойства)**.
	- 6. Изберете **Obtain an IP address automatically (Получавай автоматично IP адрес)**, след това изберете **OK**.

**ЗАБЕЛЕЖКА:** Преминете към следващите стъпки, ако използвате PPPoE връзка.

- 7. Върнете се към прозореца **Network and Sharing Center (Център за мрежи и споделяне)**, след което изберете **Set up a new connection or network (Настройка на нова връзка или мрежа)**.
- 8. Изберете **Connect to the Internet (Свързване с интернет)**, след което изберете **Next (Напред)**.
- 9. Изберете **Broadband (PPPoE) (Широколентова (PPPoE))**.
- 10. Въведете вашето потребителско име, парола и име на връзката, след което изберете **Connect (Свързване)**.
- 11. Изберете **Close (Затваряне)**, за да завършите конфигурацията.
- 12. Щракнете/докоснете иконите за състоянието в лентата на задачите, след което изберете връзката, която току-що създадохте.
- 13. Въведете вашето потребителско име и парола, след което изберете **Connect (Свързване)**, за да започнете да се свързвате с интернет.

#### **Конфигуриране на статична IP мрежова връзка**

- 1. Повторете стъпки от 1 до 5 от *Конфигуриране на динамична IP/PPPoE мрежова връзка*.
	- 2. Изберете **Use the following IP address (Използвай следния IP адрес)**.
	- 3. Въведете IP адреса, маска на подмрежа и шлюз по подразбиране от вашия доставчик на услуги.
	- 4. Ако е необходимо, можете също да въведете адрес на предпочитан DNS сървър и адрес на алтернативен DNS сървър, след което да изберете **OK**.

# **Изключване на Notebook PC**

Можете да изключите Notebook PC, като изпълните някоя от следните процедури:

- Стартирайте менюто Start (Старт), след което изберете (<sup>1</sup>) > **Shut down (Изключване)**, за да изключите нормално.
	- От екрана за влизане изберете  $\binom{1}{1}$  > **Shut down (Изключване)**.
- Натиснете  $\Big|$   $\left| \begin{array}{c} \text{if } A \subseteq \mathbb{R}^n \\ \text{if } A \subseteq \mathbb{R}^n \end{array} \right|$ , за да стартирате Shut Down Windows (Изключване на Windows). Изберете **Shut down (Изключване)** от
	- В случай че Notebook PC спре да отговаря, натиснете и задръжте бутона за включване и изключване за най-малко четири (4) секунди докато Notebook PC се изключи.

падащия списък, след което изберете **OK**.

# **Поставяне на Notebook PC в режим на заспиване**

За да поставите Notebook PC в Sleep mode (Заспиване режим):

- Стартирайте менюто Start (Старт), след което изберете (<sup>1</sup>) > **Sleep (Заспиване)**, за да поставите Notebook PC в режим на заспиване.
	- От екрана за влизане изберете (1) > Sleep **(Заспиване)**.

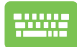

Натиснете  $\left| \begin{array}{c} \sqrt{n} \\ \sqrt{n} \end{array} \right| + \left| \begin{array}{c} \sqrt{n} \\ \sqrt{n} \end{array} \right|$ , за да стартирате Shut

Down Windows (Изключване на Windows). Изберете **Sleep (Заспиване)** от падащия списък, след което изберете **OK**.

**ЗАБЕЛЕЖКА:** Можете също така да поставите Notebook PC в Sleep mode (Заспиване режим), като натиснете веднъж бутона за включване и изключване.

# *Глава 4: Самодиагностика при включване на захранването (POST)*

# **Самодиагностика при включване на захранването (POST)**

POST (Power-On Self-Test – Самодиагностика при включване на захранването) е поредица от софтуерно контролирани диагностични тестове, които се изпълняват при включване или рестартиране на вашия Notebook PC. Софтуерът, който контролира POST, е инсталиран като постоянна част от архитектурата на Notebook PC.

# **Използване на POST за достъп до BIOS и Troubleshoot (Отстраняване на проблеми)**

По време на POST можете да получите достъп до настройките на BIOS или да изпълните опции за отстраняване на неизправности, като използвате функционалните клавиши на вашия Notebook PC. Можете да направите справка с информацията по-долу за повече подробности.

# **BIOS**

BIOS (Basic Input and Output System – Основна система за вход и изход) съхранява системните хардуерни настройки, необходими за стартиране на системата в Notebook PC.

Настройките на BIOS по подразбиране се прилагат за повечето състояния на вашия Notebook PC. Не променяйте настройките на BIOS по подразбиране, освен при следните обстоятелства:

- По време на стартиране на системата на екрана се появява съобщение за грешка и изисква да изпълните настройка на BIOS.
- Инсталирали сте нов системен компонент, който изисква допълнителни настройки или актуализации на BIOS.

**ПРЕДУПРЕЖДЕНИЕ!** Използването на неподходящи настройки на BIOS може да доведе до нестабилност на системата или неуспешно стартиране. Силно препоръчваме да променяте настройките на BIOS само с помощта на обучен сервизен персонал.

# **Достъп до BIOS**

Рестартирайте вашия Notebook PC, след което натиснете  $\boxed{\bullet^{\text{re}}}$  по време на POST.

### **Възстановяване на вашата система**

Използването на опции за възстановяване на вашия Notebook PC ви позволява да възстановите системата до нейното първоначално състояние или просто да опресните настройките, за да подобрите производителността.

#### **ВАЖНО!**

- **•** Създайте резервно копие на всичките си файлове с данни, преди да използвате която и да било опция за възстановяване на вашия Notebook PC.
- **•** Запишете си важни персонализирани настройки, като мрежови настройки, потребителски имена и пароли, за да избегнете загуба на данни.
- **•** Уверете се, че Notebook PC е включен към източник на захранване, преди да нулирате системата.

Windows ви позволява да използвате някоя от следните опции за възстановяване:

**• Keep my files (Запазване на моите файлове)** – тази опция ви позволява да опреснявате вашия Notebook PC, без да засягате личните файлове (снимки, музика, видеоклипове, документи).

Използвайки тази опция, можете да възстановите вашия Notebook PC до настройките му по подразбиране и да изтриете други инсталирани приложения.

**• Remove everything (Премахване на всичко)** – тази опция възстановява фабричните настройки на вашия Notebook PC. Трябва да създадете резервно копие на данните си, преди да използвате тази опция.

- **• Advanced startup (Разширено стартиране)**  използването на тази опция ви позволява да изпълнявате други разширени опции за възстановяване на вашия Notebook PC, като например:
	- Използване на USB устройство, мрежова връзка или DVD за възстановяване на Windows за стартиране на вашия Notebook PC.
	- Използване на **Troubleshoot (Отстраняване на неизправности)**, за да активирате някоя от тези разширени опции за възстановяване: Startup Repair (Поправяне при стартиране), Uninstall Updates (Деинсталиране на актуализации), Startup Settings (Настройки за стартиране), UEFI Firmware Settings (Настройки на фърмуера на UEFI), Command Prompt (Команден прозорец), System Restore (Възстановяване на системата) и System Image Recovery (Възстановяване на системен образ).

### **Изпълняване на опция за възстановяване**

Вижте следните стъпки, за да получите достъп и да използвате някоя от наличните опции за възстановяване на вашия Notebook PC.

1. Стартирайте **Settings (Настройки)** и изберете **System (Система)** > **Recovery (Възстановяване)**.

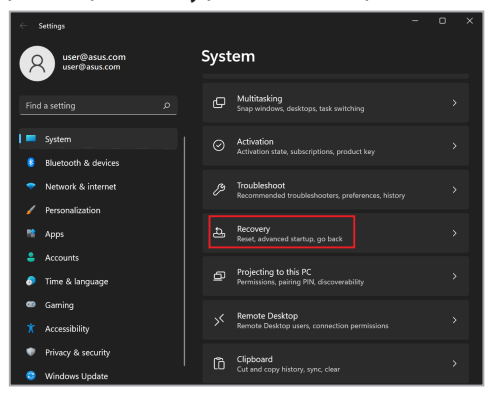

2. Изберете опцията за възстановяване, която искате да изпълните.

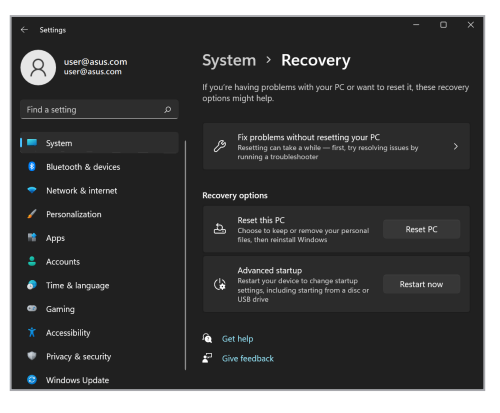

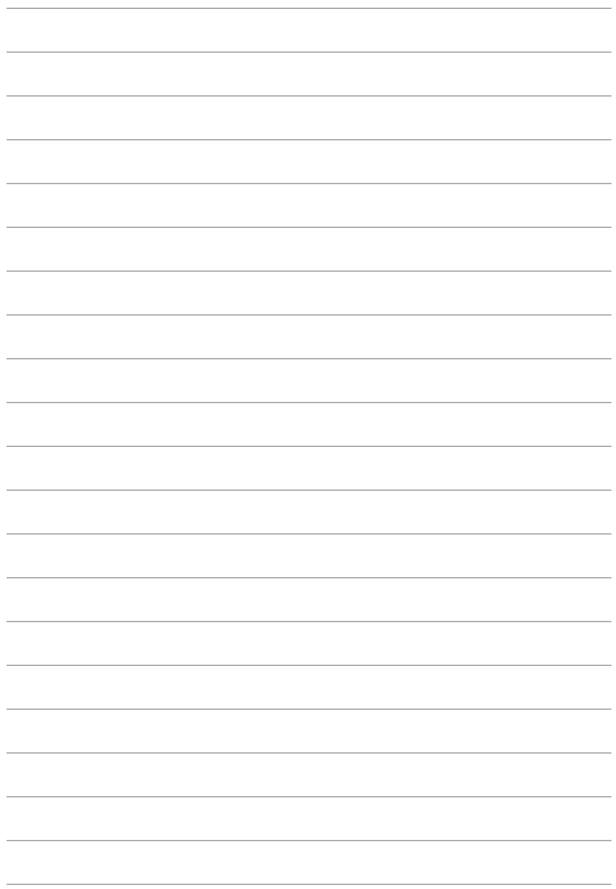

# *Съвети и ЧЗВ*

# **Полезни съвети за вашия Notebook PC**

За да ви помогнем да извлечете максимума от използването на вашия Notebook PC, да поддържате производителността на системата и да се уверите, че всичките ви данни са защитени, ето някои полезни съвети, които можете да следвате:

- Актуализирайте периодично Windows, за да сте сигурни, че приложенията разполагат с най-новите настройки за сигурност.
- Актуализирайте MyASUS, за да сте сигурни, че имате найновите настройки за ексклузивни приложения, драйвери и помощни програми на ASUS.
- Използвайте антивирусен софтуер за защита на вашите данни и го поддържайте актуализиран.
- Освен ако не е абсолютно необходимо, избягвайте използването на принудително изключване на вашия Notebook PC.
- Винаги архивирайте данните си и се уверявайте, че сте създали архивирани данни във външно устройство за съхранение.
- Ако не използвате вашия Notebook PC продължително време, уверете се, че батерията е заредена до 50%, после изключете своя Notebook PC и прекъснете захранването към захранващия адаптер за променлив ток.
- Ако постоянно използвате захранване с променлив ток за Notebook PC, настройте Battery Health Charging (Живот и зареждане на батерията) на Balanced Mode (Балансиран режим) в MyASUS.
- Изключете всички външни устройства и се уверете, че разполагате със следните елементи, преди да нулирате вашия Notebook PC:
	- Продуктов ключ за вашите операционни системи и други инсталирани приложения
	- Архивирани данни
	- ИД и парола за вход
	- Информация за интернет връзка
- Посетете нашия сайт за поддръжка за отстраняване на неизправности и вижте някои от най-често задаваните въпроси на https://www.asus.com/support.

# **ЧЗВ за хардуер**

#### **1. Когато включа моя Notebook PC, на екрана се показва черна точка или понякога цветна точка. Какво да правя?**

Въпреки че тези точки обикновено се показват на екрана, те няма да засегнат вашата система. Ако инцидентът продължи и впоследствие повлияе на производителността на системата, консултирайте се с оторизиран сервизен център на ASUS.

#### **2. Моят панел на дисплея има неравномерен цвят и яркост. Как мога да поправя това?**

Цветът и яркостта на панела на вашия дисплей могат да бъдат засегнати от ъгъла и текущата позиция на вашия Notebook PC. Яркостта и тонът на цвета на вашия Notebook PC също могат да се различават в зависимост от модела. Можете да използвате функционалните клавиши или настройките на дисплея в операционната система, за да регулирате външния вид на дисплея.

#### **3. Как мога да извлека максимума от заряда на батерията на моя Notebook PC?**

Можете да се опитате да направите всяко едно от следните предложения:

- Използвайте функционалните клавиши, за да коригирате яркостта на дисплея.
- Ако не използвате никаква Wi-Fi връзка, превключете системата си в **Airplane mode (Самолетен режим)**.
- Изключете неизползвани USB устройства.
- Затворете неизползваните приложения, особено тези, които заемат прекалено много системна памет.

#### **4. Индикаторът за заряд на моята батерия не светва. Какъв е проблемът?**

- Проверете дали захранващият адаптер или батерийният модул са свързани правилно. Можете също да разкачите захранващия адаптер или батерията, изчакайте една минута, след което ги свържете отново към захранващия контакт и Notebook PC.
- Ако проблемът все още продължава, свържете се с вашия местен сервизен център на ASUS за помощ.

#### **5. Защо не работи тъчпадът ми?**

Натиснете  $\|\cdot\|$  +  $\left[\vec{x}\right]$ , за да активирате своя тъчпад.

#### **6. Когато възпроизвеждам аудио и видеофайлове, защо не чувам никакъв звук от високоговорителите на моя Notebook PC?**

Можете да се опитате да направите всяко едно от следните предложения:

- Натиснете  $\left(\rightarrow\right)$ , за да увеличите силата на звука на високоговорителя.
- Проверете дали звукът на вашите високоговорители не е изключен.
- Проверете дали жакът на слушалките е свързан към вашия Notebook PC и го премахнете.

#### **7. Какво да направя, ако изгубя захранващия адаптер на моя Notebook PC или ако батерията ми спре да работи?**

Свържете се с вашия местен сервизен център на ASUS за помощ.

#### **8. Не мога правилно да натискам клавиши на моя Notebook PC, защото курсорът ми продължава да се движи. Какво да правя?**

Уверете се, че нищо не докосва или натиска случайно вашия тъчпад, докато пишете на клавиатурата. Можете също да

деактивирате тъчпада, като натиснете  $\mid \cdot \cdot \mid + \mid \cdot \mid \cdot \mid$ 

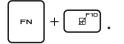

**9. Дезактивирал съм режим на заспиване, но защо моят Notebook PC все още влиза в режим на заспиване, когато затворя капака?**

Затварянето на капака, когато системата е под високо натоварване принуждава Вашият Notebook PC да влезе в режим на заспиване с цел предотвратяване на прегряване.

# **ЧЗВ за софтуер**

**1. Когато включа моя Notebook PC, индикаторът за захранване светва, но на екрана не се показва нищо. Какво мога да направя, за да поправя това?**

Можете да се опитате да направите всяко едно от следните предложения:

- Изключете принудително своя Notebook PC, като натиснете бутона за включване и изключване в продължение на най-малко (4) секунди. Проверете дали захранващият адаптер и батерията са правилно поставени, след което включете вашия Notebook PC.
- Ако проблемът все още продължава, свържете се с вашия местен сервизен център на ASUS за помощ.
- **2. Какво трябва да направя при извеждане на следното съобщение на моя екран: "Извадете дискове или други носители. Натиснете произволен клавиш за рестартиране."?**

Можете да се опитате да направите всяко едно от следните предложения:

- Отстранете всички свързани USB устройства, след което рестартирайте своя Notebook PC.
- Извадете всички оптични дискове, които са оставени вътре в оптичното устройство, след което рестартирайте.
- Ако проблемът продължава, вашият Notebook PC може да има проблем с паметта за съхранение. Свържете се с вашия местен сервизен център на ASUS за помощ.

#### **3. Моят Notebook PC стартира по-бавно от обичайното и операционната система работи бавно. Как мога да поправя това?**

Изтрийте приложенията, които сте инсталирали наскоро или които не са били включени в пакета на вашата операционна система, след което рестартирайте системата.

#### **4. Моят Notebook PC не стартира. Как мога да поправя това?**

Можете да се опитате да направите всяко едно от следните предложения:

- Отстранете всички свързани устройства към вашия Notebook PC, след което рестартирайте системата.
- Ако проблемът все още продължава, свържете се с вашия местен сервизен център на ASUS за помощ.

#### **5. Защо моят Notebook PC не може да се активира от режим на заспиване?**

- Трябва да натиснете бутона за включване и изключване, за да възобновите последното работно състояние.
- Възможно е системата да е изчерпала своето батерийно захранване. Свържете захранващия адаптер към вашия Notebook PC и свържете към захранващ контакт, след което натиснете бутона за включване и изключване.

# *Приложения*

### **Изявление за смущения от Федералната комисия по комуникациите**

Това устройство отговаря на изискванията на Част 15 от правилника на FCC. Работата отговаря на следните две условия:

- Устройството не трябва да причинява вредни смущения.
- Устройството трябва да приема всякакви смущения, включително и такива, които могат да причинят нежелано действие.

Това оборудване е тествано и отговаря на критериите за цифрово оборудване от клас B, съобразно Част 15 от правилника на FCC (Federal Communications Commission – Федерална комисия по комуникациите). Тези ограничения са предвидени да предоставят подходяща защита срещу вредни смущения при инсталация в жилища. Това устройство генерира, използва и може да излъчва радиочестотна енергия и ако не е инсталирано и не се използва съгласно инструкциите, може да причини вредни смущения на радиовръзки. Няма гаранция, че това смущение няма да се появи при определена инсталация. Ако оборудването причинява вредни смущения в радио- и телевизионното приемане, които могат да се определят чрез включване и изключване на оборудването, потребителят може да се опита да коригира смущенията по един или повече от следните начини:

- Промяна на ориентацията или местоположението на приемателната антена.
- Увеличаване на разстоянието между оборудването и приемника.
- Включване на оборудването в контакт от електрическата верига, който е различен от веригата, към която е включен приемникът.
- Обърнете се за помощ към дилъра или опитен радио-/телевизионен техник.

**ПРЕДУПРЕЖДЕНИЕ!** Необходимо е използването на защитен захранващ кабел, за да се изпълнят изискванията на FCC за ограничение на излъчването и за да се избегнат смущения с приемане на радио- или телевизионен сигнал. Изключително важно е да се ползва само предоставеният захранващ кабел. Използвайте само защитени кабели за свързване на входно-изходни устройства към това оборудване. Насочваме вниманието ви към факта, че промени или модификации, които не са одобрени от страната, отговаряща за съвместимостта, могат да отнемат правата на потребителя да използва оборудването.

(Препечатано от Кодекс на федералните закони #47, част 15.193, 1993. Вашингтон: Федерален регистър, Национално управление на архивите и регистъра, Държавна печатна служба на САЩ).

### **Информация за излагане на радиочестотно облъчване на FCC**

Това устройство отговаря на държавните изисквания за излагане на радиовълни. Това устройство е проектирано и произведено така, че да не превишава горните граници за излагане на радиочестотна (RF) енергия, установени от Федералната комисия по комуникациите на правителството на САЩ. Стандартът за излагане използва единица за измерване, известна като специфична степен на поглъщане или SAR. Допустимата граница на SAR, определена от FCC, е 1,6 W/kg. Тестовете за SAR се провеждат, като се използват стандартни положения на работа, приети от FCC, с EUT, предаващи при посоченото ниво на мощност в различни канали. FCC е предоставила разрешение за оборудване за това устройство, като за всички докладвани нива на SAR, които са оценени, е установено, че са в съответствие с насоките за излагане на радиочестотно излъчване на FCC. Информацията за SAR за това устройство е архивирана при FCC и може да бъде намерена в раздела Display Grant (Показване на издадени разрешения) на www.fcc.gov/oet/ea/fccid.

# **Квалифициран по ENERGY STAR® продукт**

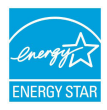

ENERGY STAR® е съвместна програма на Агенцията за защита на околната среда на САЩ и на Министерството на енергетиката на САЩ, с която те ни помагат да спестяваме пари и да опазваме околната среда чрез енергийноефективни продукти и практики.

Всички продукти на ASUS с логото ENERGY STAR® отговарят на стандарта ENERGY STAR® и функцията за управление на консумацията на енергия е активирана по подразбиране. Мониторът автоматично се настройва на заспиване в рамките на 10 минути от неактивност на потребителя; компютърът автоматично влиза в режим на заспиване в рамките на 30 минути от неактивност на потребител. За да събудите своя компютър щракнете с мишката, натиснете произволен клавиш или натиснете бутона за включване и изключване.

Моля, посетете http://www.energystar.gov/powermanagement за подробна информация относно управлението на консумация на енергия и ползите за околната среда. Освен това можете също така да посетите http://www. energystar.gov, за да прочетете повече информация за съвместната програма ENERGY STAR®.

**ЗАБЕЛЕЖКА:** ENERGY STAR® НЕ се поддържа на продукти с операционни системи FreeDOS и Linux.

# **Предупреждения за безопасност на UL**

Задължителни за стандарта UL 1459, чийто предмет са телекомуникационни (телефонни) съоръжения, които се включват чрез електричество в телекомуникационна мрежа с работно напрежение спрямо земята, което не надвишава максимум от 200 V, 300 V вариации на амплитудата и 105 V rms и които са инсталирани или използвани в съответствие с Националния закон за електричеството на САЩ (NFPA 70).

Когато използвате модема на Notebook PC, трябва да следвате основни изисквания за безопасност, за да намалите риска от пожар, токов удар и нараняване, включително и следните:

- НЕ използвайте Notebook PC в близост до вода, например близо до вана, умивалник, кухненска мивка, кош за пране, в мокро избено помещение или в близост до басейн.
- НЕ използвайте Notebook PC по време на гръмотевична буря. Може да има известен риск от токов удар поради светкавица.
- НЕ използвайте Notebook PC в близост до теч на газ.

Изисквания на UL 1642, отнасящи се до основни (непрезареждаеми) и второстепенни (презареждаеми) литиеви батерии за източници на захранване в продукти. Тези батерии съдържат метален литий, литиева сплав или литиев йон и могат да се състоят от единична електрохимична клетка, от две или от повече клетки, свързани последователно, паралелно или по двата начина, които преобразуват химическа енергия в електрическа чрез необратима или обратима химична реакция.

- НЕ изхвърляйте батерийния модул на Notebook PC в огън, защото може да експлодира. Проверете местните разпоредби за потенциални специални изисквания за изхвърляне на батериите, за да намалите риска от нараняване поради пожар или експлозия.
- НЕ използвайте захранващи адаптери или батерии от други устройства, за да намалите риска от физическо нараняване поради огън или експлозия. Използвайте само захранващи адаптери, сертифицирани от UL, или батерии, предоставени от производителя или одобрени търговски представители.

### **Изискване за електрическа безопасност**

При продукти с напрежение, по-голямо от 6 А, и тегло от повече от 3 kg трябва да използвате захранващи кабели, по-големи или равни на: H05VV-F, 3G, 0,75 mm<sup>2</sup> или H05VV-F, 2G, 0,75 mm<sup>2</sup>.

#### **Бележки относно телевизори**

Бележка до техника, инсталиращ CATV системата – кабелната разпределителна система трябва да бъде заземена в съответствие с ANSI/ NFPA 70, NEC (National Electrical Code – Национален закон за електричеството) на САЩ, по-точно раздел 820.93, Заземяване на външен проводящ екран на коаксиален кабел – инсталацията трябва да включва свързване на екрана на коаксиалния кабел със заземяването на входа на сградата.

# **Декларация на Macrovision Corporation**

Този продукт включва технология за защита на авторски права, която е защитена от патентното право в САЩ и други права за интелектуална собственост, притежавани от Macrovision Corporation и други собственици на права. Използването на тази технология за защита на авторското право трябва да се одобри от Macrovision Corporation и е предназначена единствено за използване в дома и други ограничени ползвания, *освен ако друго не е било одобрено от Macrovision Corporation*. "Обратното инженерство" и разглобяването са забранени.

# **Предотвратяване на слухови увреждания**

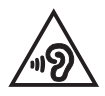

За да предотвратите слухови увреждания, не слушайте продължително време при висока сила на звука.

# **Предупредителни съобщения относно лития за северните страни (за литиевойонни батерии)**

CAUTION! Danger of explosion if battery is incorrectly replaced. Replace only with the same or equivalent type recommended by the manufacturer. Dispose of used batteries according to the manufacturer's instructions. (English)

ATTENZIONE! Rischio di esplosione della batteria se sostituita in modo errato. Sostituire la batteria con un una di tipo uguale o equivalente consigliata dalla fabbrica. Non disperdere le batterie nell'ambiente. (Italian)

VORSICHT! Explosionsgefahr bei unsachgemäßen Austausch der Batterie. Ersatz nur durch denselben oder einem vom Hersteller empfohlenem ähnlichen Typ. Entsorgung gebrauchter Batterien nach Angaben des Herstellers. (German)

ADVARSELI! Lithiumbatteri - Eksplosionsfare ved feilagtig håndtering. Udskiftning må kun ske med batteri af samme fabrikat og type. Levér det brugte batteri tilbage til leverandøren. (Danish)

VARNING! Explosionsfara vid felaktigt batteribyte. Använd samma batterityp eller en ekvivalent typ som rekommenderas av apparattillverkaren. Kassera använt batteri enligt fabrikantens instruktion. (Swedish)

VAROITUS! Paristo voi räjähtää, jos se on virheellisesti asennettu. Vaihda paristo ainoastaan laitevalmistajan sousittelemaan tyyppiin. Hävitä käytetty paristo valmistagan ohjeiden mukaisesti. (Finnish)

ATTENTION! Danger d'explosion si la batterie n'est pas correctement remplacée. Remplacer uniquement avec une batterie de type semblable ou équivalent, recommandée par le fabricant. Jeter les batteries usagées conformément aux instructions du fabricant. (French)

ADVARSEL! Eksplosionsfare ved feilaktig skifte av batteri. Benytt samme batteritype eller en tilsvarende type anbefalt av apparatfabrikanten. Brukte batterier kasseres i henhold til fabrikantens instruksioner. (Norwegian)

標準品以外の使用は、危険の元になります。交換品を使用する場合、製造者 に指定されるものを使って下さい。製造者の指示に従って処理して下さい。 (Japanese)

ВНИМАНИЕ! При замене аккумулятора на аккумулятор иного типа возможно его возгорание. Утилизируйте аккумулятор в соответствии с инструкциями производителя. (Russian)

# **Декларация за съответствие с разпоредбите за околната среда, отнасящи се до продукта**

ASUS следва концепцията за екологичен дизайн и производство на своите продукти и прави всичко възможно продуктите на ASUS да отговарят на нормите за опазване на околната среда във всеки един етап от своя живот. В допълнение, ASUS публикува информация, основана на изискванията на съответните разпоредби.

Вижте http://csr.asus.com/Compliance.htm за повече информация за изискванията на разпоредбите, които ASUS спазва.

# **REACH на ЕС и Член 33**

Съгласно регулаторната рамка на REACH (Registration, Evaluation, Authorization, and Restriction of Chemicals – Регистрация, оценка, разрешаване и ограничаване на химикали) ние публикуваме химическите вещества в нашите продукти на уеб сайта на ASUS REACH на адрес: http://csr.asus.com/english/REACH.htm.

### **Директива на ЕС за ограничаване на използването на опасни вещества (RoHS)**

Този продукт изпълнява изискванията на Директива на ЕС за ограничаване на използването на опасни вещества. За по-подробна информация вижте http://csr.asus.com/english/article.aspx?id=35.

### **Предупреждение за покритие**

**ВАЖНО!** С цел електрическа изолация и поддържане на електрическата безопасност е нанесено покритие за изолиране на устройството, с изключение на зоните, където се намират I/O портовете.

### **ASUS рециклиране/Обратно приемане**

Програмите на ASUS за обратно приемане и рециклиране на продукти се основават на нашето старание да отговаряме на най-високите стандарти за опазване на околната среда. Вярваме в предоставянето на решения за вас, за да можете да рециклирате отговорно нашите продукти, батерии и други компоненти, както и опаковъчните материали.

Моля, отидете на http://csr.asus.com/english/Takeback.htm, за да видите подробна информация за рециклирането в други региони.

# **Директивата за екодизайна**

Европейският съюз обяви рамка за определяне на изискванията за екодизайн, отнасящи се до продукти, свързани с енергопотреблението (2009/125/ ЕО). Специфичните мерки за прилагане са насочени към подобряване на екологичните показатели на специфични продукти или в множество видове продукти. ASUS предоставя информация за продукта на уеб сайта CSR. Допълнителна информация можете да откриете на https://csr.asus.com/english/article.aspx?id=1555.

### **Регистрирани продукти EPEAT**

Публичното оповестяване на ключова екологична информация за регистрираните продукти на ASUS EPEAT (Electronic Product Environmental Assessment Tool – Инструмент за екологична оценка на електронни продукти) е на разположение на адрес https://csr.asus.com/english/article.aspx?id=41. Повече информация за програмата EPEAT и насоки за покупка ще откриете на адрес www.epeat.net.

# **Опростена Декларация за съответствие на ЕС**

С настоящото ASUSTek Computer Inc. декларира, че това устройство е в съответствие със съществените изисквания и други приложими разпоредби на Директива 2014/53/ЕС. Пълният текст на Декларацията за съответствие на ЕС е наличен на https://www.asus.com/support/.

Wi-Fi мрежа, която работи в обхвата 5150 – 5350 MHz, трябва да бъде ограничена до използване на закрито за държавите, посочени в таблицата по-долу:

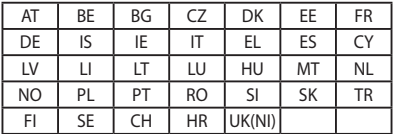

 $C<sub>f</sub>$ 

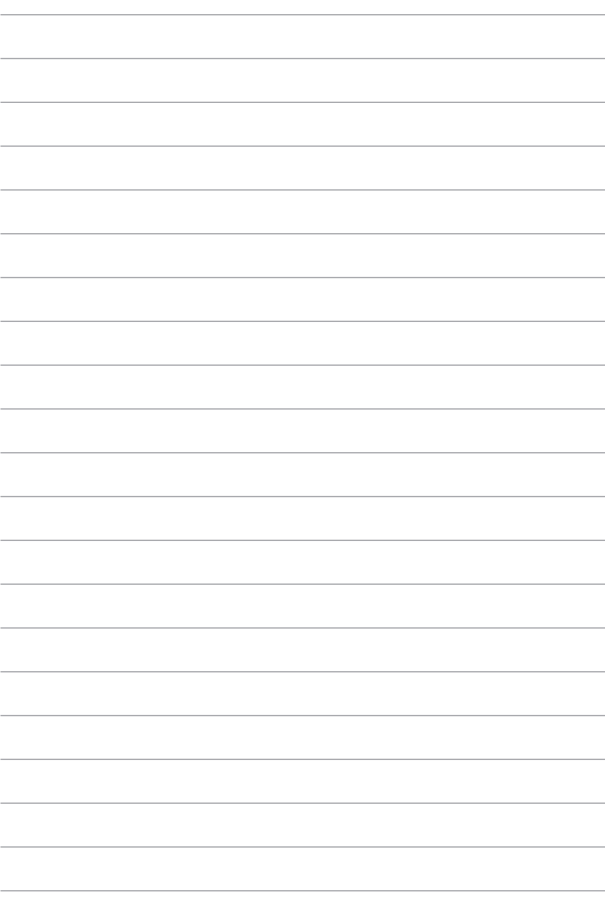